# Producer 22

## **Toon Boom Producer 22**

Producer Link

**TOON BOOM ANIMATION INC.**

4200 Saint-Laurent, Suite 1020 Montreal, Quebec, Canada H2W 2R2

**+1 514 278 8666** contact@toonboom.com **toonboom.com**

## Mentions légales

Toon Boom Animation Inc. 4200 Saint-Laurent, Suite 1020 Montréal, Québec, Canada H2W 2R2

Tél. : +1 514 278 8666 Télécopie : +1 514 278 2666

[toonboom.com](http://www.toonboom.com/)

#### Clause de non-responsabilité

Le contenu de ce document est la propriété de Toon Boom Animation Inc. et est protégé par des droits d'auteur. Toute reproduction, en tout ou en partie, est strictement interdite.

Le contenu de ce document est couvert par une garantie limitée particulière et par les exclusions et la limite de responsabilité prévues par le contrat de licence applicable, complétées par les conditions générales spéciales pour le format de fichier Adobe<sup>®</sup>Flash<sup>®</sup> File Format (SWF). Pour plus de détails, veuillez vous référer au contrat de licence et à ces conditions particulières.

Certaines icônes de ce document ont été fournies avec Font Awesome Free 5.6.1 par Font Awesome. Ces icônes sont fournies dans le cadre de la licence CC BY 4.0. Pour plus d'informations sur Font Awesome, rendezvous sur [https://fontawesome.com](https://fontawesome.com/). Pour plus d'informations sur la licence de Font Awesome Free, rendez-vous sur <https://fontawesome.com/license/free>.

Certaines icônes de ce document ont été fournies avec la police Glyphicons Halflings par Glyphicons. Pour plus d'informations sur Glyphicons, rendez-vous sur le site [https://www.glyphicons.com/.](https://www.glyphicons.com/)

#### Marques déposées

Toon Boom® est une marque déposée. Producer™ et le logo Toon Boom sont des marques déposées de Toon Boom Animation Inc. Toutes les autres marques déposées appartiennent à leurs propriétaires respectifs.

#### Date de publication

08-01-2022

Droit d'auteur © 2022 Toon Boom Animation Inc., une entreprise Corus Entertainment Inc. Inc. Tous droits réservés.

## <span id="page-2-0"></span>**Sommaire**

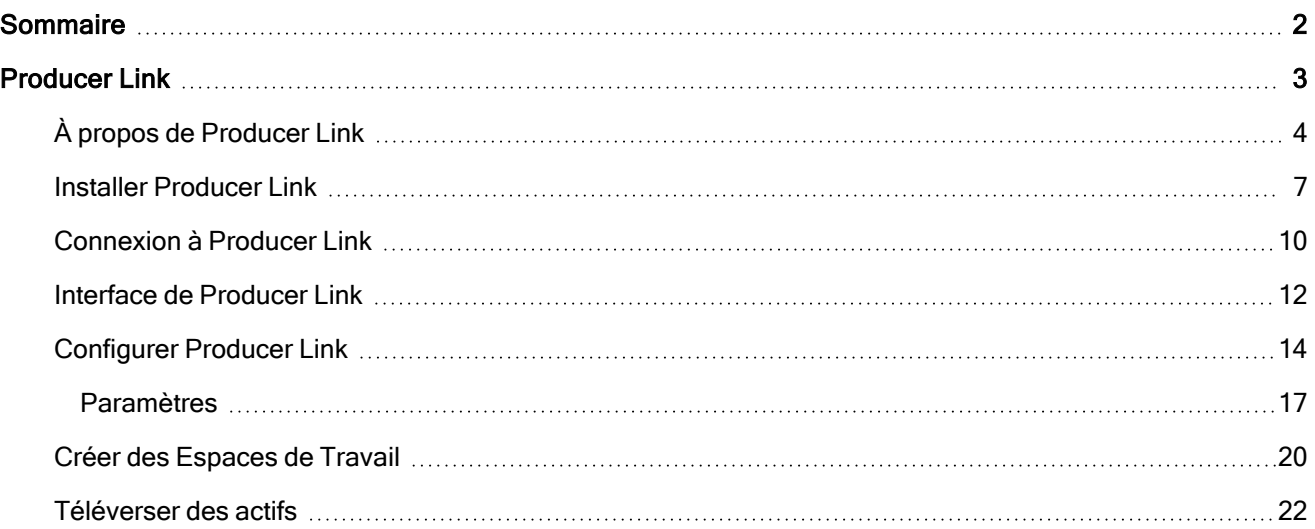

## <span id="page-3-0"></span>Producer Link

Producer Link est une application de bureau vous permettant de téléverser des fichiers d'aperçu ainsi que de lier des actifs à Producer à partir de votre ordinateur. L'application de bureau peut être téléchargée à partir de la section Téléchargements et Ressources de Producer et installée localement pour chaque utilisateur qui aura besoin d'utiliser Producer Link.

## <span id="page-4-0"></span>À propos de Producer Link

Les applications Web telles que Producer ne peuvent pas accéder aux fichiers sur un ordinateur, sauf si un fichier spécifique est téléversé. Producer Link établit la communication entre Producer et les fichiers locaux.

L'application bureautique Producer Link peut être utilisée directement avec Producer sans avoir besoin d'Harmony ou d'Harmony Server. Il peut être utilisé pour lier des fichiers tels que des fichiers PSD ainsi que pour ouvrir les fichiers PSD liés directement à partir de Producer. Il peut également être utilisé pour créer des plans générés dans Storyboard Pro ainsi que pour téléverser les aperçus de films correspondants. Enfin, il peut également être utilisé pour lier des actifs de plans tels que des projets Maya.

#### **NOTE**

Les actifs sont liés à Producer à partir de votre registre centralisé externe. Seuls les fichiers d'aperçu tels que les vignettes et l'aperçu du film sont téléversés dans Producer.

## Producer et Producer Link sans Configuration Harmony

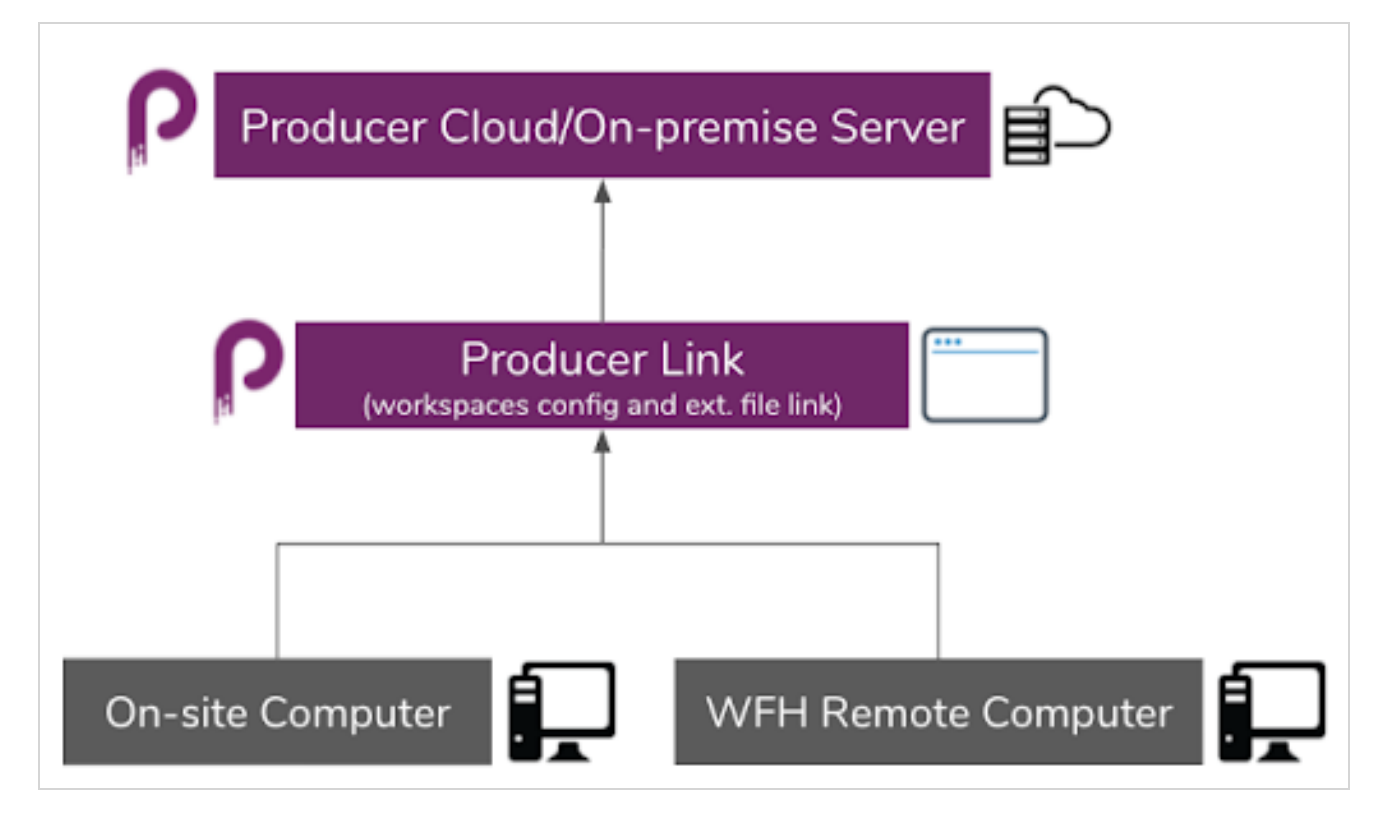

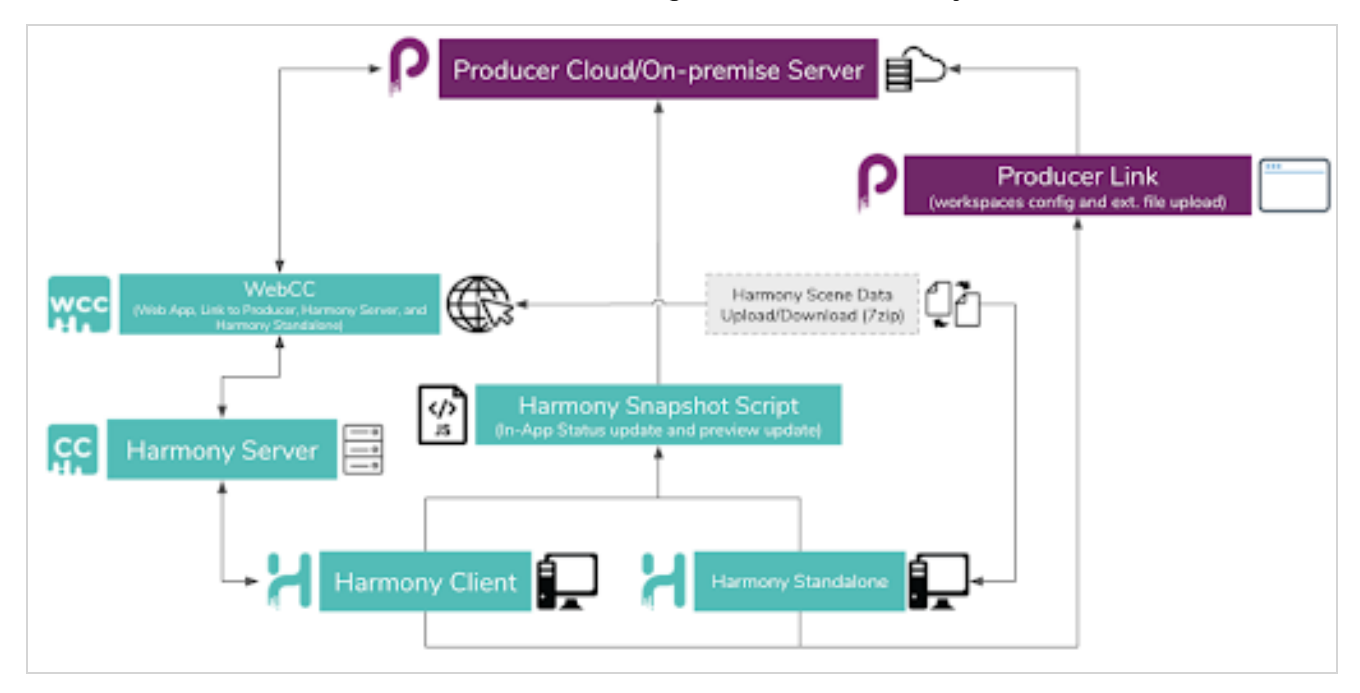

#### Producer et Producer Link avec Configuration Harmony

## Espaces de travail

Pour permettre à tous les membres de votre équipe d'accéder aux fichiers et de les ouvrir, vos données telles que les arrière-plans, les actifs de la bibliothèque, les projets Maya, etc. doivent être situées dans un registre centralisé accessible à tous ceux qui en ont besoin pour fonctionner. Chaque ordinateur doit pouvoir accéder à l'emplacement via un chemin absolu qui sera configuré dans Producer Link.

Vous pouvez avoir un ou plusieurs registres. Ces emplacements partagés sont appelés espaces de travail. Chaque emplacement sera identifié dans Producer avec un identifiant d'espace de travail. L'identifiant d'espace de travail sera ensuite lié au chemin absolu de chaque ordinateur qui devra accéder à l'emplacement.

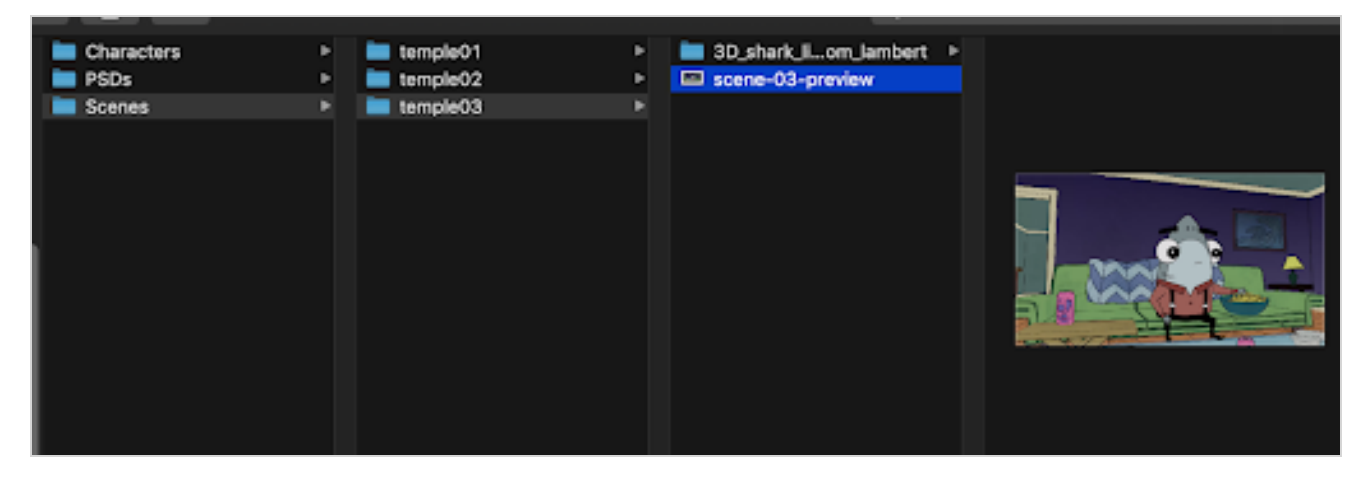

Tout le monde utilisera les mêmes identifiants d'espace de travail, mais tout le monde utilisera probablement un chemin absolu différent pour accéder à ces emplacements partagés à partir de leurs ordinateurs.

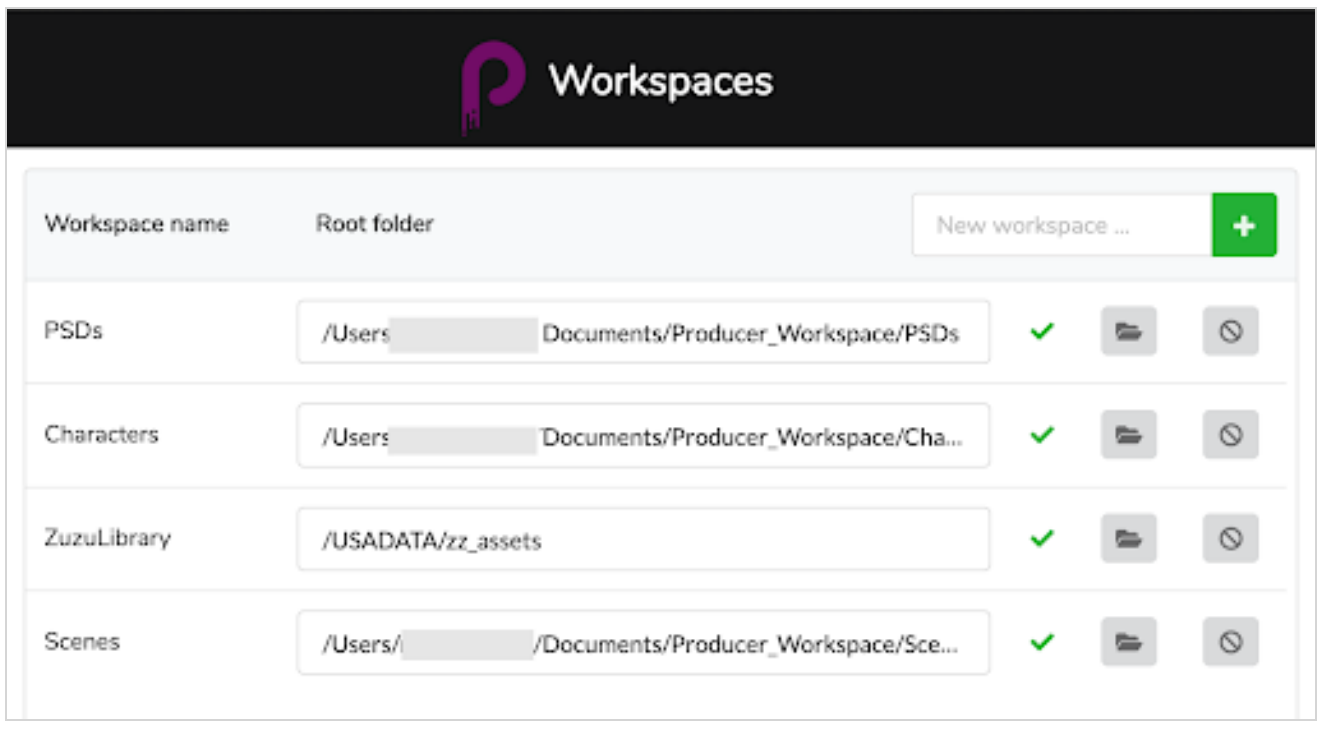

Par conséquent, la première étape consistera à créer cet espace partagé et à donner accès aux utilisateurs. Cela se fait en dehors de Producer et Producer Link. Il s'agit d'une opération interne à votre organisation.

## <span id="page-7-0"></span>Installer Producer Link

Le programme d'installation de Producer Link peut être téléchargé à partir de la section Téléchargements et Ressources de Producer. Il peut être installé sur Mac, Windows et Linux.

#### Comment installer Producer Link

- 1. Connectez-vous à votre instance Producer.
- 2. Dans le menu déroulant du profil utilisateur, sélectionnez Téléchargements et Ressources.

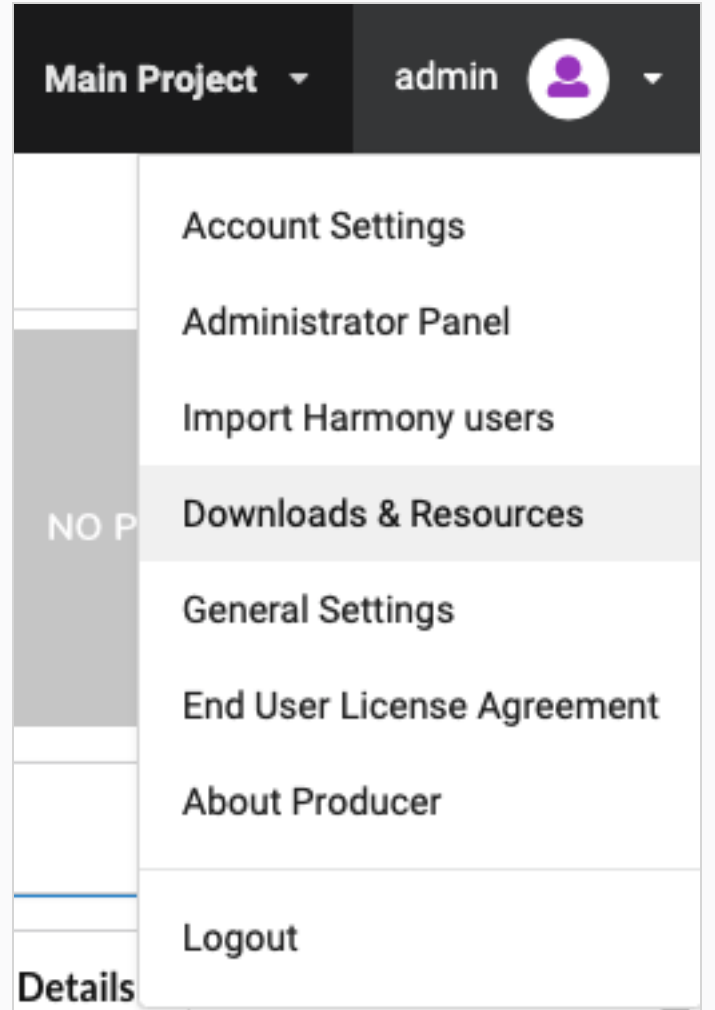

3. Dans la fenêtre Téléchargements et Ressources, cliquez sur le programme d'installation Producer Link correspondant à votre système d'exploitation.

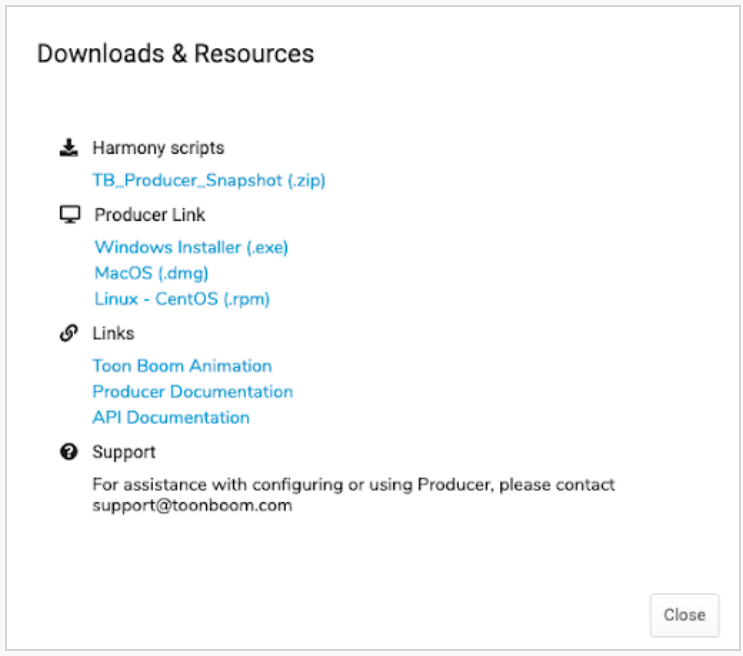

- 4. Une fois téléchargé, cliquez sur le bouton Fermer.
- 5. Lancez le programme d'installation et suivez les instructions à l'écran pour installer l'application.

L'application peut être trouvée ici :

- macOS: /Applications/Producer Link
- Windows: C:\Program Files\Producer Link

Même lors de la fermeture de l'interface Producer Link, l'application est toujours en cours d'exécution en arrière-plan. Pour arrêter complètement l'application, vous devez quitter le processus d'arrièreplan ou, dans le menu supérieur, sélectionner Quitter.

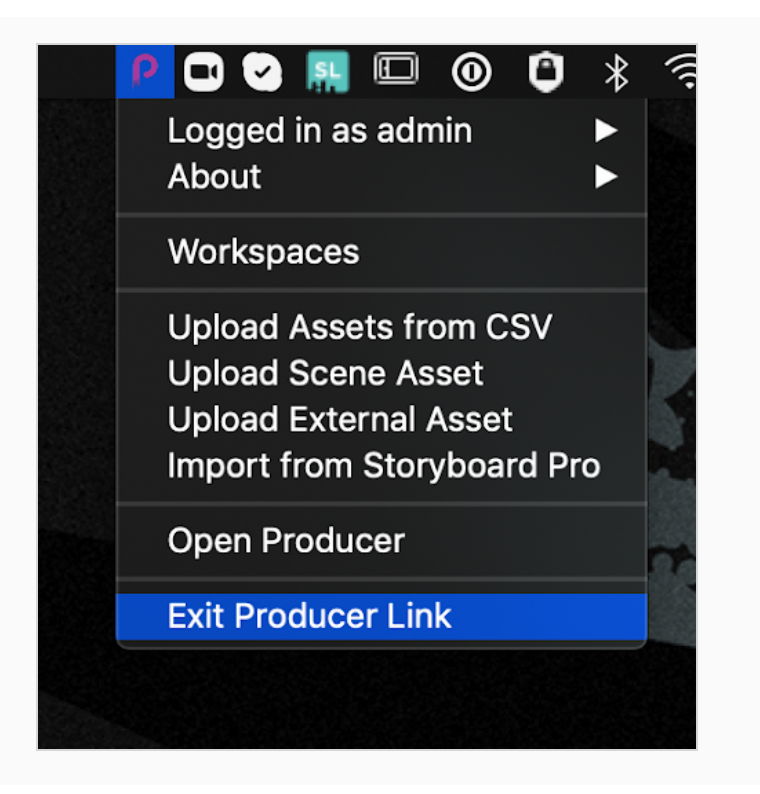

## <span id="page-10-0"></span>Connexion à Producer Link

Pour accéder à l'interface utilisateur de Producer Link, vous devez d'abord vous connecter à l'application à l'aide de votre utilisateur Producer.

#### Comment se connecter à Producer Link

- 1. Dans le champ URL, tapez l'adresse de votre instance de Producer.
- 2. Dans le champ Identifiant, tapez votre identifiant Producer.
- 3. Dans le champ Mot de Passe, tapez votre mot de passe Producer.
- 4. Cliquez sur Connexion.
- 5. Une fois la connexion réussie, cliquez sur Terminé.

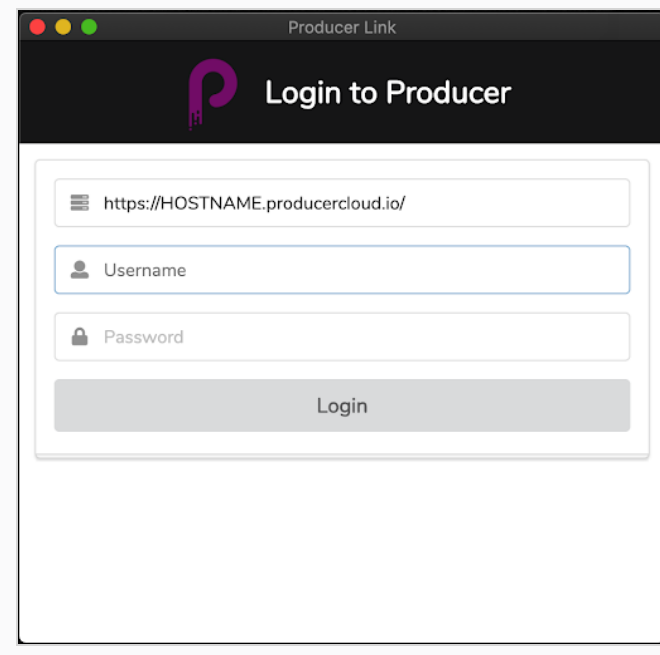

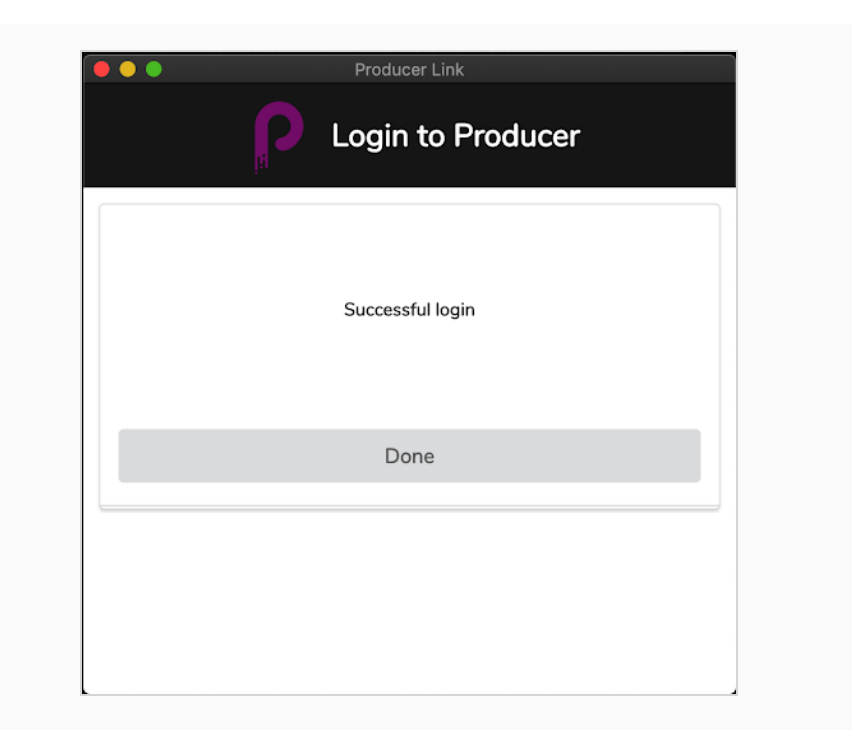

## <span id="page-12-0"></span>Interface de Producer Link

Une fois connecté à Producer Link, vous pouvez accéder à diverses fonctions via le menu principal. Vous pouvez configurer vos espaces de travail à l'aide du menu Espaces de travail et téléverser des fichiers à l'aide du menu Téléverser.

macOS dispose d'un Producer vous permettant de quitter l'application, d'accéder au numéro de version, etc.

Vous pouvez lancer Producer à l'aide du menu Producer.

#### **Producer Link** Workspaces Upload Producer

Pour configurer vos espaces de travail, [Comment](#page-20-1) créer un espace de travail à partir de l'interface utilisateur [page](#page-20-1) 20 et Comment créer un espace de travail à l'aide du terminal ou de l'invite de [commandes](#page-21-0) page 21.

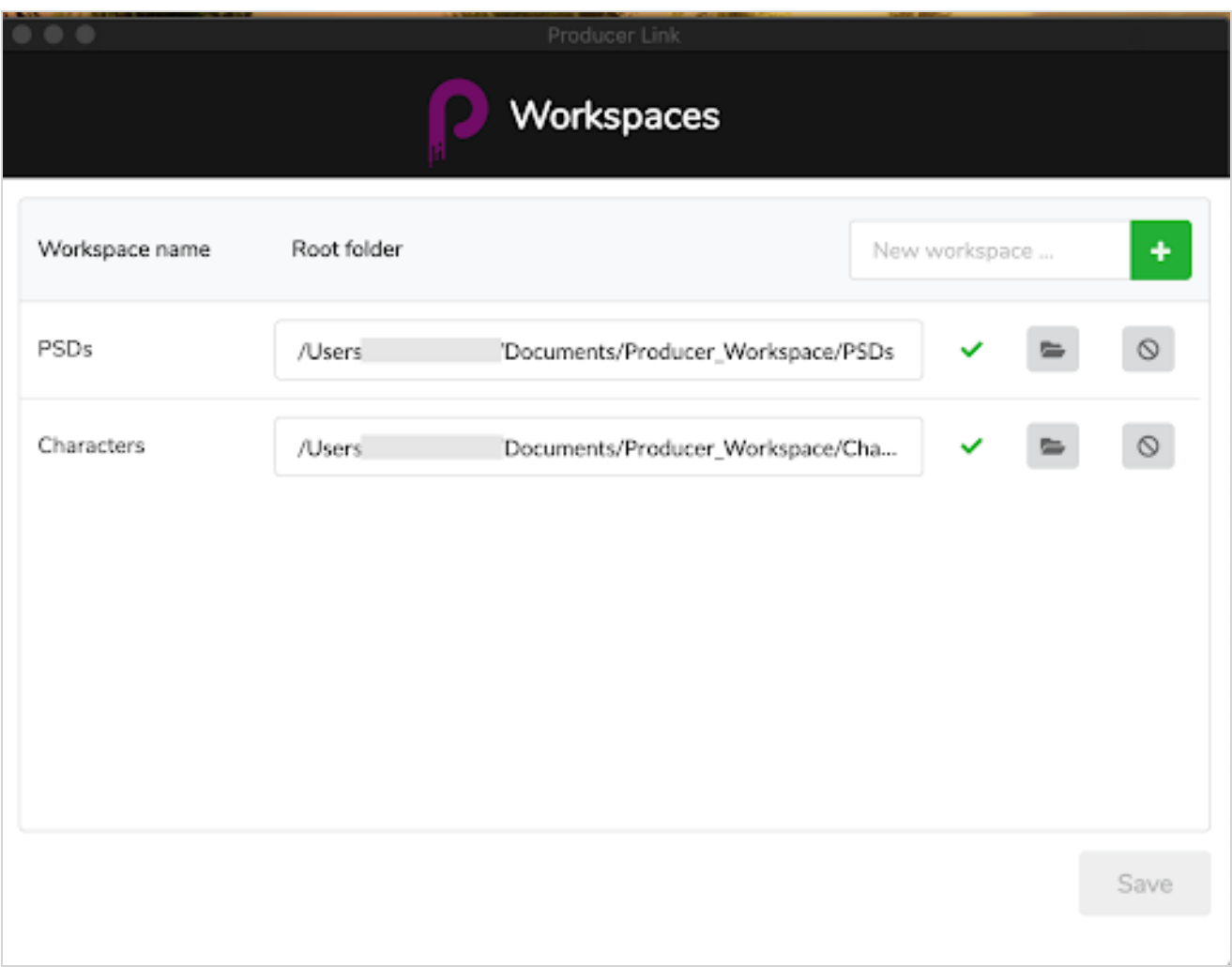

Pour le menu Téléverser, vous pouvez téléverser plusieurs actifs à partir d'un fichier CSV, des actifs de plans, des actifs externes tels que des fichiers PSD, et importer une liste de plans et les aperçus de films correspondants à partir de Storyboard Pro, voir Téléverser des Actifs.

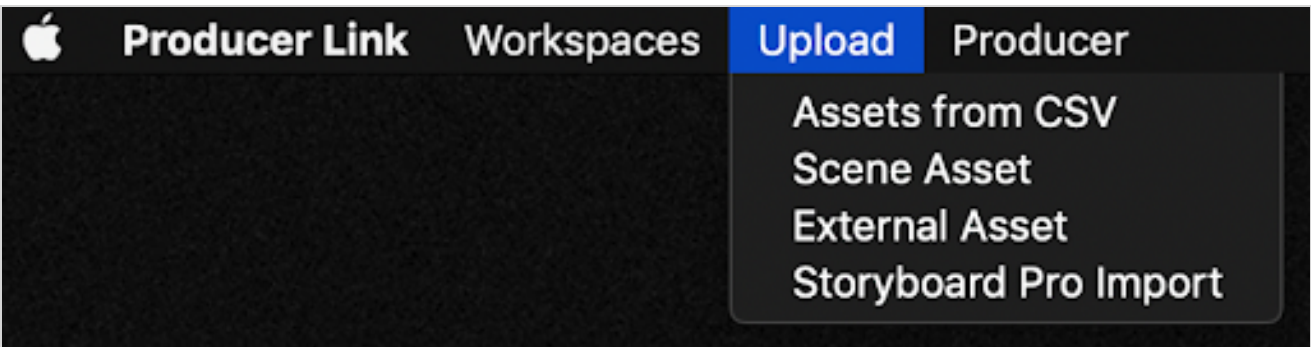

## <span id="page-14-0"></span>Configurer Producer Link

Comme les utilisateurs accéderont aux fichiers à partir de divers emplacements et de divers ordinateurs, le chemin d'accès à ces fichiers sera différent pour la plupart des utilisateurs. Par exemple, les fichiers peuvent être stockés sur un emplacement nuage centralisé tel que DropBox ou un serveur centralisé dans le studio. Chaque ordinateur aura un chemin d'accès différent pour accéder à ces fichiers.

#### Commandes Producer Link

À l'aide d'un terminal ou d'une invite de commandes, Producer Link peut être modifié.

Vous pouvez accéder à l'application Producer Link à l'aide de la commande suivante :

- macOS cd /Applications/Producer\ Link.app/Contents/MacOS
- Windows: cd "C:\Program Files\Producer Link"

Vous pouvez accéder à la liste des commandes à l'aide de la commande suivante :

Saves common settings in Producer Link configuration file

- macOS: ./Producer\ Link config --help
- Windows: "Producer Link.exe" config --help"

#### config [options] Usage:

```
Options:
 --set-user <user>
                                       Producer username
 --set-url <url>
                                       Producer url
--set-ticket <ticket>
                                       Login ticket
 --set-access-token <access_token>
                                       Access token
--set-project <project>
                                       Default Project Name
                                       Default Process
 --set-process <process>
--set-workspace <id>
                                       Defines a new workspace
                                       Sets the absolute path to a workspace
--root <path>
--clear-config
                                       Clears Producer Link main configuration
                                       file
                                       Clears all workspaces
--clear-workspaces
                                       Writes WebCC workspaces to a file
 --export-workspaces
--get-default-assets-lib-path
                                       Returns the current value of WebCC
                                       default path for assets
--set-default-assets-lib-path <path>
                                       Sets a new value of WebCC default path
                                       for assets
-h, --help
                                       output usage information
```
#### <span id="page-14-1"></span>Comment ajouter un nouveau bouton d'espace de travail à l'interface utilisateur

Par défaut, le bouton Ajouter Nouvel Espace de travail n'est pas visible dans l'interface utilisateur. Si l'utilisateur doit ajouter de nouveaux espaces de travail, Producer Link peut être configuré en définissant un projet à l'aide du terminal ou de l'invite de commandes.

- 1. Utilisez la commande suivante pour configurer un projet pour Producer Link :
	- Mac OS : ./Producer\ Link config --set-project project\_name
	- Windows : "Producer Link.exe" config --set-project project\_name

La plupart du temps, le nom du projet sera main project. Si vous avez créé un autre projet (pas l'environnement, mais le projet Producer), utilisez ce nom de projet.

Lorsque le projet à utiliser est défini, vous pourrez relancer Producer Link et avoir accès au bouton Ajouter Nouvel Espace de travail dans l'interface utilisateur.

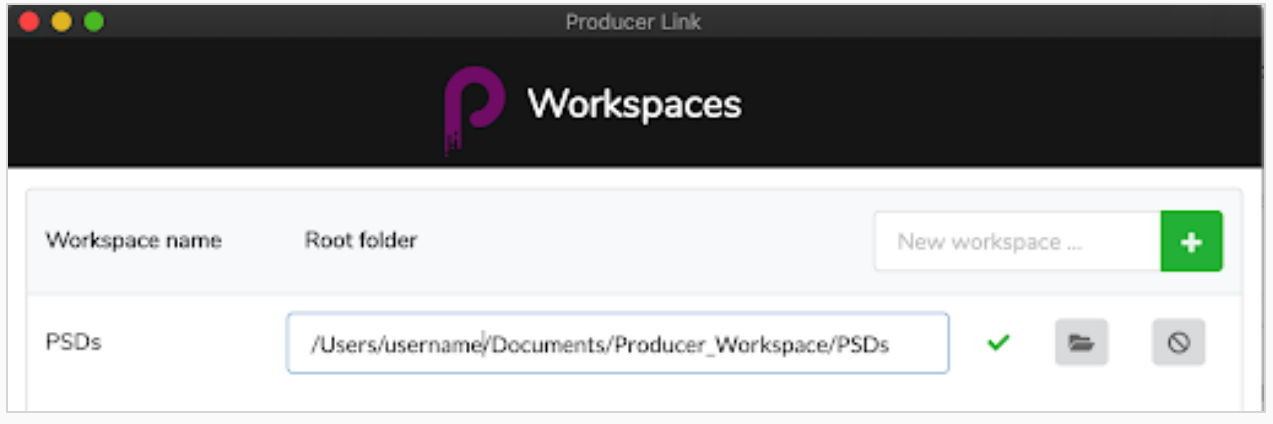

#### Comment configurer Producer Link pour qu'il fonctionne à distance sur une base de données Harmony

Pour simplifier les tâches à domicile sur une base de données Harmony, les studios utilisant Producer peuvent configurer et utiliser le mode Harmony Offline. Cette configuration nécessite une combinaison de logiciels et de dossiers d'échange détaillés dans les chapitres suivants du Guide de l'utilisateur de Producer :

[Travailler](working-remotely.htm) à distance

[Configurer](configuring-access.htm) l'accès

[Configurer](setting-up-the-cloud-exchange.htm) Cloud Exchange

Une fois qu'un administrateur de système du studio a effectué ce qui précède, l'utilisateur peut configurer Producer Link comme expliqué ci-dessous.

1. Dans Producer Link, assurez-vous d'être bien connecté(e) à votre instance Producer. Si vous ne l'êtes pas, vous devez vous connecter.

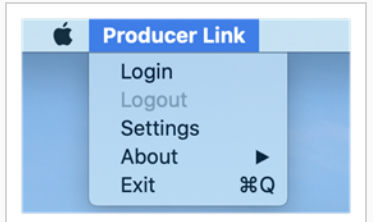

2. Dans Producer Link, ouvrez « Paramètres »

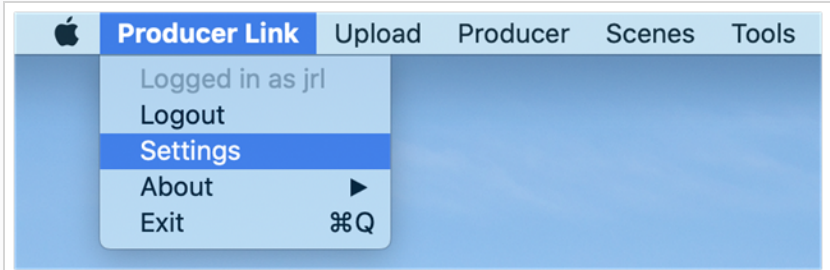

- 3. Sous Paramètres généraux, choisissez le projet de travail dans la liste déroulante.
- 4. En mode Harmony Offline, assurez-vous que l'option « Ouvrir des plans en mode hors ligne » est cochée (valeur par défaut).
- 5. Activez l'option « Vérifier avant d'exporter » si vous souhaitez que la valeur par défaut du bouton Exporter soit « Vérifier et exporter » (plutôt que « Exporter uniquement »).
- 6. Toujours en mode Harmony Offline, cliquez sur l'icône de dossier à la fin de la ligne « Cloud Exchange Folder » et naviguez jusqu'à l'endroit où le dossier nuage qui a été partagé avec vous est monté sur votre machine. Il doit s'agir d'un sous-dossier nommé d'après votre identifiant Harmony.

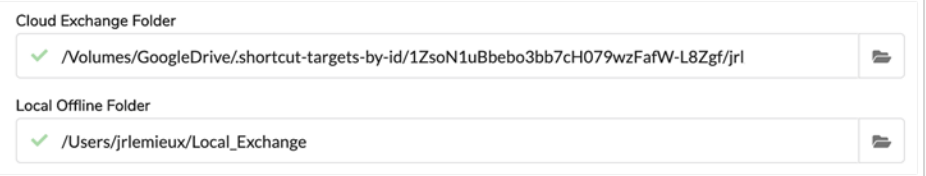

#### **NOTE**

Le chemin d'accès peut être légèrement différent de la séquence de dossiers que vous venez de parcourir, car certains services de stockage nuage peuvent utiliser des « raccourcis ». Ce n'est pas un problème.

7. Toujours en mode Harmony Offline, cliquez sur l'icône du dossier à la fin de la ligne « Dossier local hors ligne » et naviguez jusqu'à un dossier de votre choix où les fichiers de plan hors ligne seront stockés et décompressés sur cet ordinateur à distance pour fonctionner dans Harmony Standalone.

Vous trouverez ci-dessous une description plus détaillée de chaque option de configuration dans la page Paramètre de Producer Link.

## <span id="page-17-0"></span>Paramètres

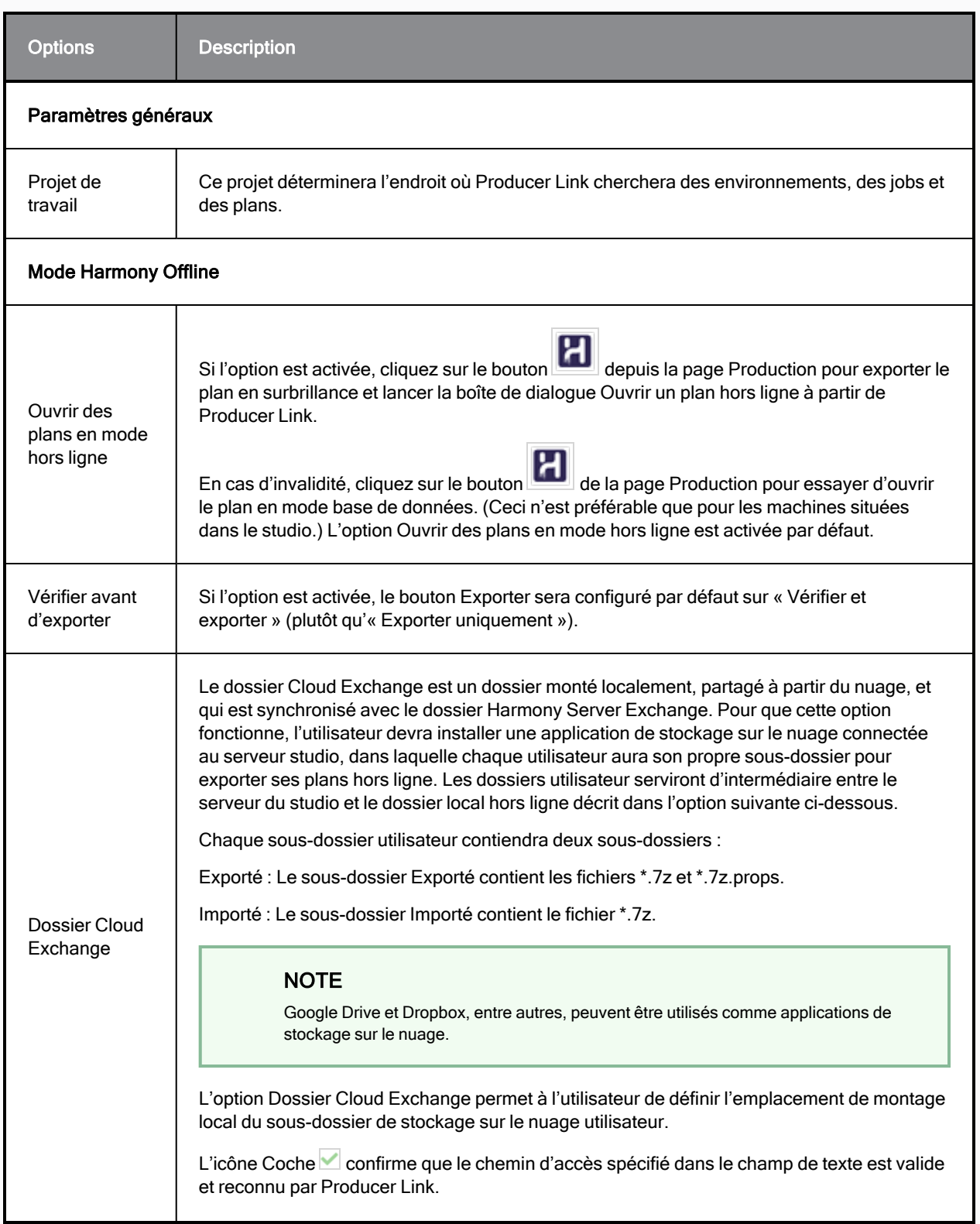

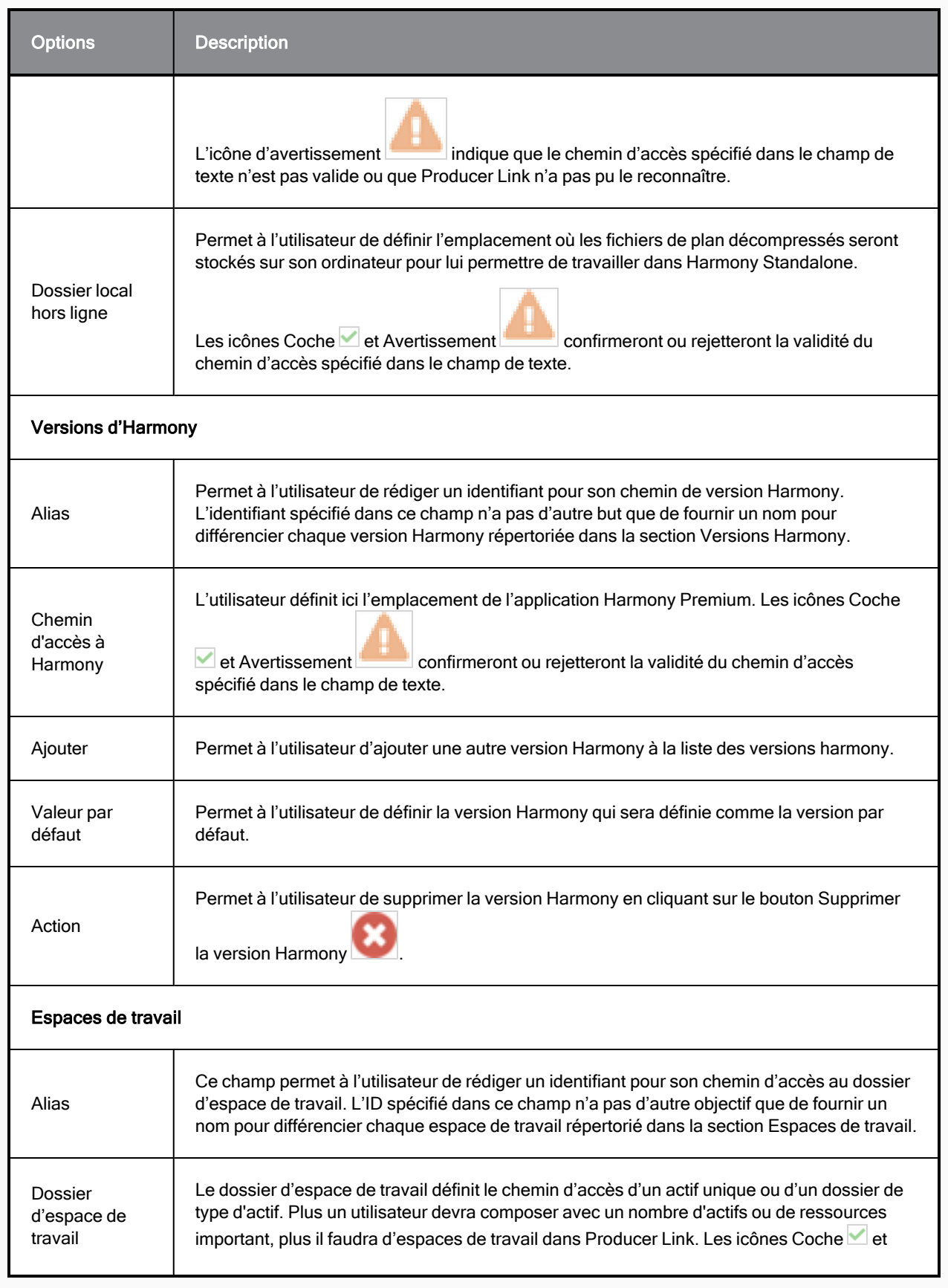

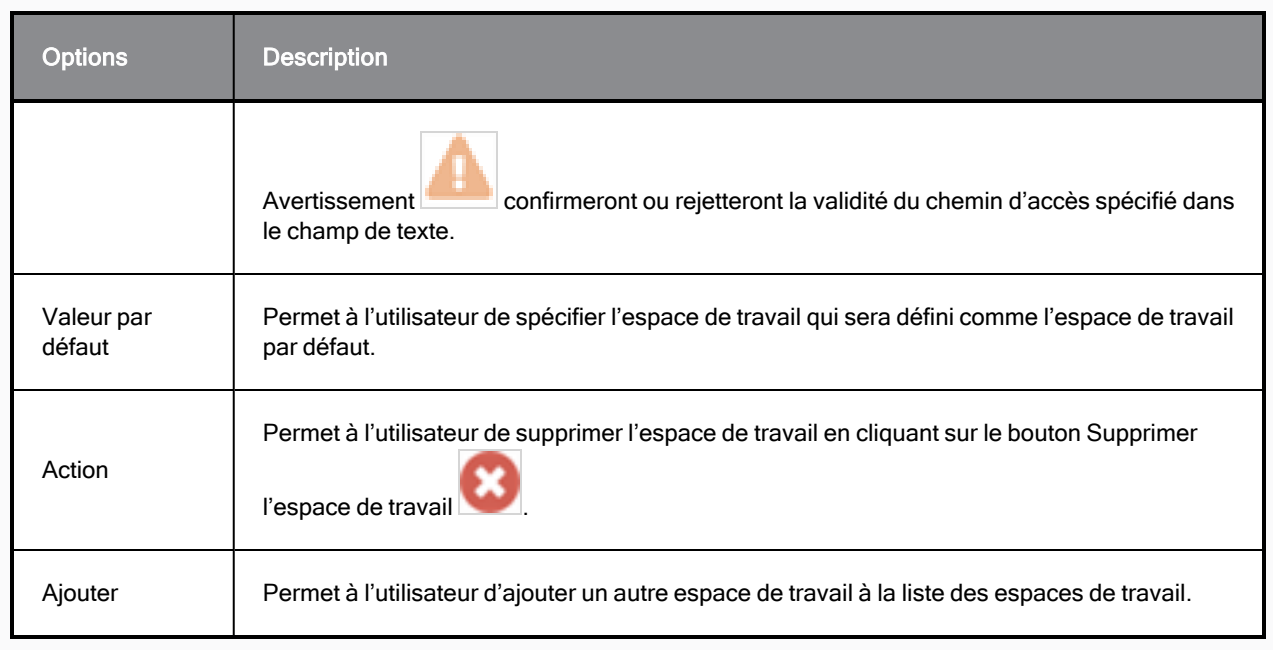

## <span id="page-20-0"></span>Créer des Espaces de Travail

Une fois que le bouton Ajouter Espace de Travail s'affiche, vous pouvez créer différents espaces de travail en fonction de vos besoins. Vous pouvez créer un espace de travail unique menant à tous les répertoires avec des actifs divers tels que des caractères et des arrière-plans ou vous pouvez créer un espace de travail par type d'actif.

<span id="page-20-1"></span>Pour ajouter le bouton Nouvel Espace de Travail à l'interface utilisateur, veuillez consulter [Comment](#page-14-1) ajouter un nouveau bouton [d'espace](#page-14-1) de travail à l'interface utilisateur page 14.

#### Comment créer un espace de travail à partir de l'interface utilisateur

- 1. Lancez Producer Link.
- 2. Dans le menu principal, sélectionnez Espaces de travail > Modifier.
- 3. Dans le champ Nouvel Espace de travail, tapez l'identifiant du nouvel espace de travail.
- 4. Cliquez sur le bouton +.
- 5. Une fois que le nouvel espace de travail apparaît dans la liste, définissez le dossier racine en le tapant ou en accédant à l'emplacement du dossier à l'aide du bouton Sélectionner un Dossier.
- 6. Cliquez sur Sauvegarder.

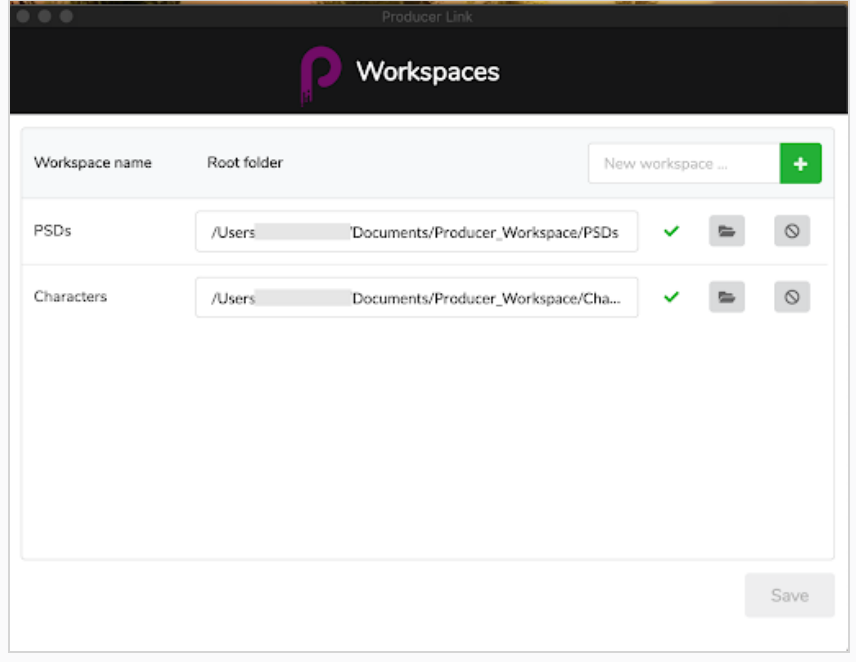

#### Comment supprimer un espace de travail

- 1. Lancez Producer Link.
- 2. Dans le menu principal, sélectionnez Espaces de travail > Modifier.
- 3. À côté de l'espace de travail à supprimer, cliquez sur le bouton Supprimer Espace de travail.

#### <span id="page-21-0"></span>Comment créer un espace de travail à l'aide du terminal ou de l'invite de commandes

Vous pouvez configurer vos espaces de travail directement avec des lignes de commande au lieu d'utiliser l'interface utilisateur. Utilisez la commande suivante pour configurer les espaces de travail :

- macOS: ./Producer\ Link config --set-workspace WorkspaceName --root /path/to/my/workspace
- Windows: "Producer Link.exe" config --set-workspace WorkspaceName --root /path/to/my/workspace

où vous remplacez WorkspaceName par le nom de l'emplacement où vos actifs seront situés et /path/to/my/workspace par le chemin racine de ce dossier.

## Configurer Harmony Server pour Reconnaître les Espaces de travail

Une fois vos espaces de travail créés, vous pouvez exporter la configuration à partir de Producer Link sous forme de fichier json. Ce fichier json doit être copié sur le serveur Harmony dans le répertoire USA\_DB. Les chemins d'accès dans le fichier json doivent être accessibles à partir du serveur Harmony afin que les actifs puissent être assemblés dans des plans Harmony pendant le processus d'assemblage (Configuration de Plan).

Notez que si vous créez de nouveaux espaces de travail, vous devrez réexporter un nouveau fichier json.

Pour en savoir plus sur l'assemblage, reportez-vous à la section About [Assembly](../../../../../../Content/user-guide/about-assembly.htm) et pour en savoir plus sur l'assemblage, voir About Sending Assets to [Harmony](../../../../../../Content/user-guide/about-send-harmony.htm) (Baking).

#### Comment configurer le serveur Harmony pour l'assemblage

- 1. Fermez complètement Producer Link, y compris le processus en arrière-plan.
- 2. Sur le serveur Harmony, dans le terminal ou l'invite de commandes, accédez à Producer Link.
- 3. Utilisez la commande suivante pour exporter les espaces de travail en tant que fichier json :
	- Mac OS: ./Producer\ Link config --export-workspaces
	- Windows: "Producer Link.exe" config --export-workspaces
- 4. Une fois le fichier json exporté, un message s'affiche indiquant le chemin d'accès où le fichier a été sauvegardé. Accédez à ce chemin d'accès pour trouver le fichier.
	- Exemple : Vos espaces de travail WebCC ont été écrits dans /Users/username/workspaces.json
- 5. Copiez et collez le fichier workspaces.json dans /USA\_DB. Le fichier doit se trouver sur le serveur Harmony à la racine de USA\_DB.
- 6. Vous pouvez ouvrir le fichier json pour vérifier que les chemins d'accès sont accessibles à partir de cet emplacement. Si les chemins ne sont pas accessibles, le processus d'assemblage échouera.

## <span id="page-22-0"></span>Téléverser des actifs

À l'aide de Producer Link, vous pouvez téléverser des actifs directement sur Producer à partir de votre ordinateur local. Harmony n'est requis que si vous téléversez des actifs créés avec Harmony. WebCC n'est pas requis pour le téléversement. Producer Link communique directement avec Producer.

Pour lier des actifs et téléverser des aperçus, les espaces de travail doivent être configurés. Voir [Configurer](#page-14-0) [Producer](#page-14-0) Link.

## Téléverser des Actifs à partir de fichiers CSV

Téléverser des Actifs à partir de fichiers CSV peut être utilisé pour fournir à Producer une liste d'actifs à créer et des aperçus à téléverser. Ce processus est très utile lorsque vous disposez d'une série d'actifs existants, telles que des centaines d'arrière-plans, et que vous souhaitez les transférer dans Producer en une seule opération.

- Le fichier source réel, spécifié par le \"Chemin relatif\ », ne sera pas téléversé mais son chemin sera enregistré pour un accès ultérieur.
- La vignette sera téléchargée.

## Spécifications du format CSV

Le séparateur de champ du fichier CSV est un point-virgule (ou une virgule). La première ligne du fichier CSV doit contenir les différents noms de champs.

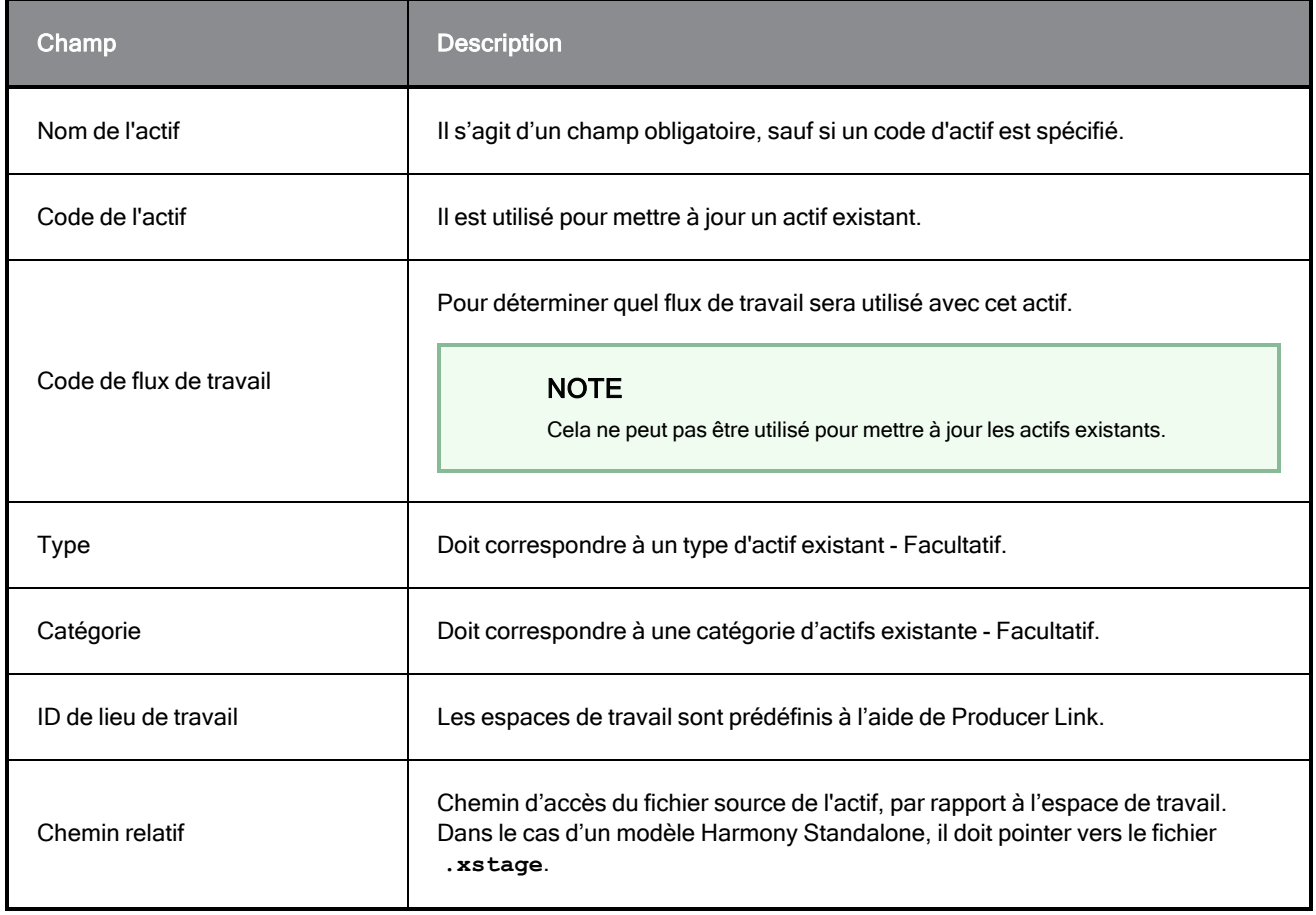

Les champs suivants sont reconnus (ne respecte pas la casse) :

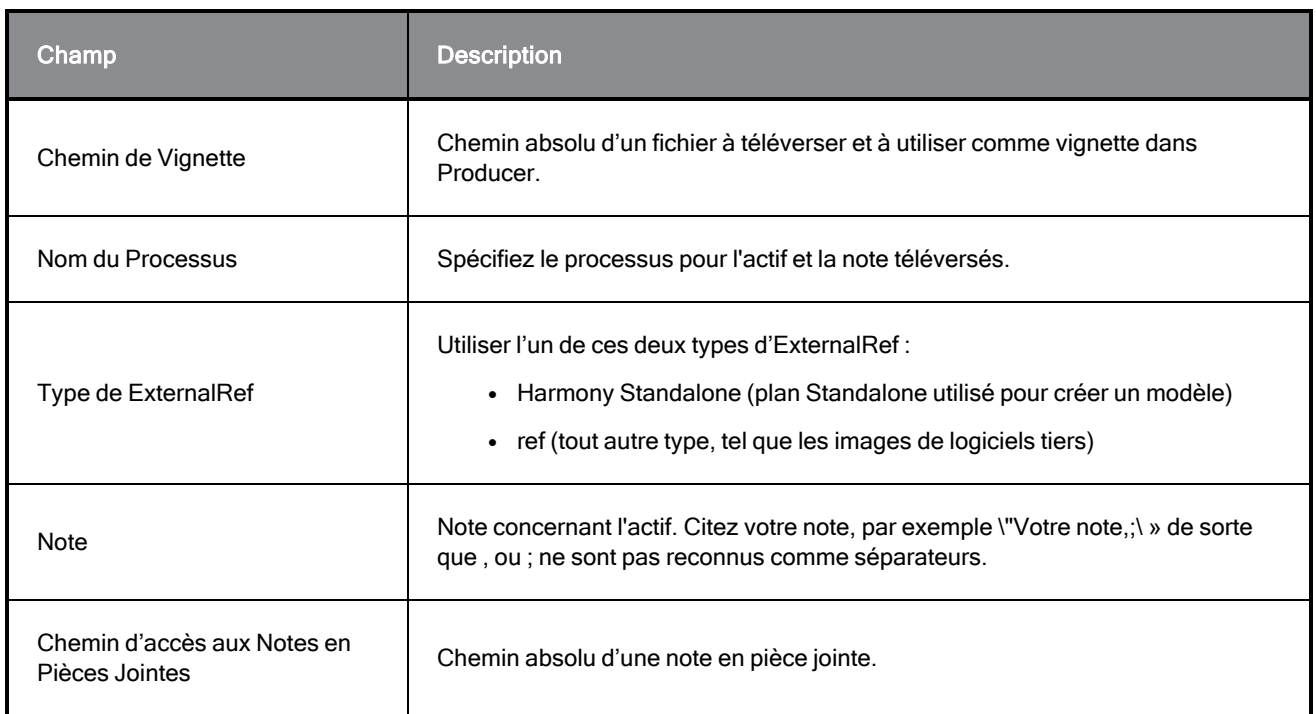

## Exemple de fichier CSV

Sample CSV

Asset Name;Workflow Code;Workspace Id;Relative Path;Thumbnail Path;Process Name;ExternalRef Type;Note;Process;Note Attachment Path

bg\_ep\_002\_324;main\_project/bg\_\_TB\_DEFAULT;Workspace\_name;Subdirectory/source Note;Breakdown;/full/path/noteAttachment.ext

#### Comment téléverser des fichiers CSV avec des vignettes

- 1. Dans le menu supérieur, sélectionnez Téléverser > Actifs à partir de CSV.
- 2. Dans le champ Projet, sélectionnez le Projet Producer. Ce n'est pas l'environnement. Les actifs sont communs pour le Projet Producer.
- 3. Dans le champ Source, parcourez ou faites glisser et déposez le fichier CSV contenant la liste des actifs à téléverser.
- 4. Dans la section Convertisseur, recherchez le fichier exécutable Harmony.
- 5. Cliquez sur Téléverser des Actifs.

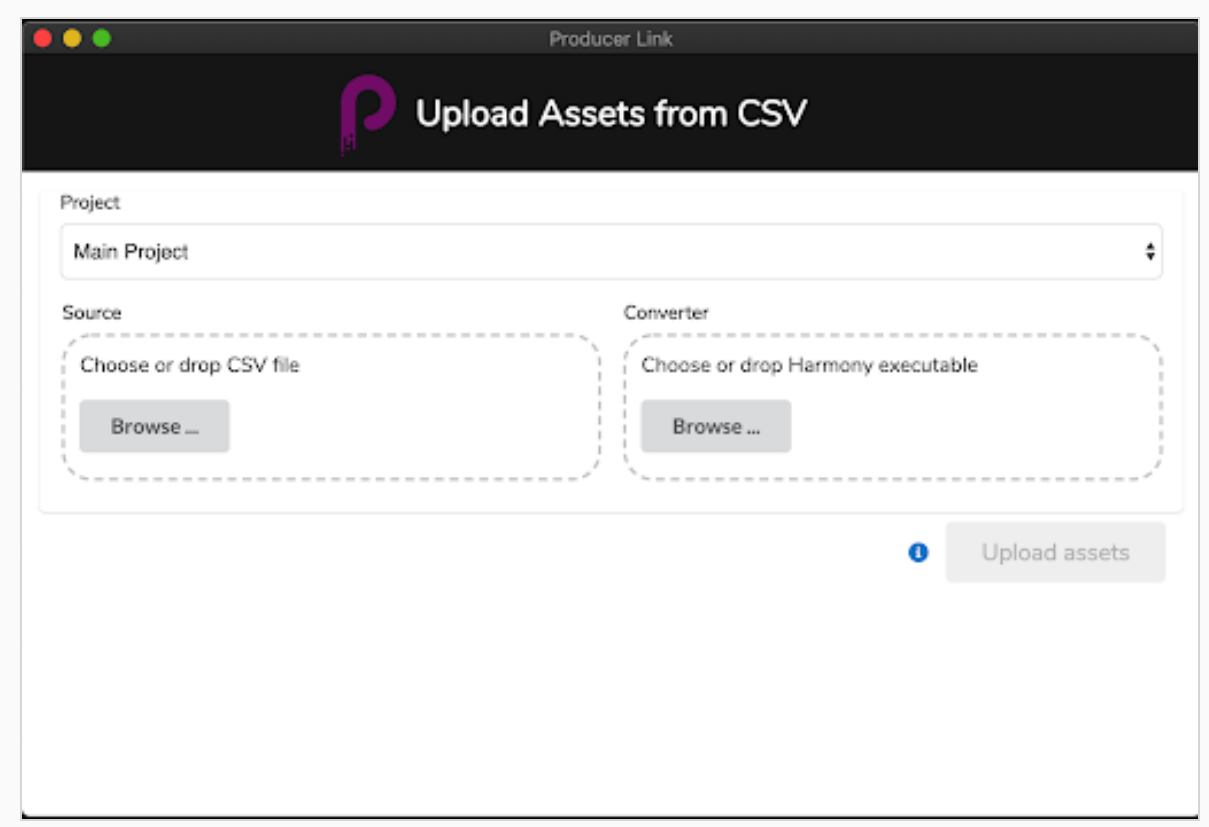

## Téléverser des Actifs de Plans

Les actifs de plans sont tous les fichiers utilisés pour créer vos plans, tels que les fichiers Harmony Standalone, les projets Maya, les fichiers vidéo, etc. Vous pouvez utiliser Téléverser Actif de Plan pour lier Producer aux fichiers de plans sur votre registre centralisé ainsi que pour téléverser l'aperçu correspondant. Une fois le fichier Actif de Plan lié, vous pouvez l'ouvrir directement à partir de Producer, que l'application soit Harmony, Maya, Photoshop ou tout autre outil que vous utilisez en production.

Pour téléverser des actifs de plans, un espace de travail doit être défini dans le registre centralisé. Voir [Comment](#page-20-1) créer un espace de travail à partir de l'interface utilisateur page 20.

#### Comment téléverser un actif de plan

- 1. Dans le menu principal, sélectionnez Téléverser > Actif de Plan.
- 2. Dans le champ Projet, sélectionnez le projet Producer contenant l'environnement dans lequel vous téléversez.
- 3. Dans le champ Environnement, sélectionnez l'environnement correspondant.
- 4. Dans le champ Job, sélectionnez le job correspondant (épisode, séquence, etc.).
- 5. Dans le champ plan, sélectionnez le plan auquel vous liez un actif. Lorsque vous commencez à taper le nom, les plans existants sont remplis. Notez que le plan doit déjà exister dans Producer.
- 6. Dans le champ Processus, sélectionnez le processus (tâche) auquel vous liez votre actif de plan.

7. Dans le champ Source, cliquez sur Choisir un Fichier et accédez à l'emplacement du fichier que vous liez. S'il s'agit d'un fichier Harmony, sélectionnez le fichier **\*.xstage**. S'il s'est produit dans un fichier Maya, sélectionnez le fichier \*.ma. Le fichier exécutable doit être sélectionné pour que Producer lance l'application et ouvre le fichier ultérieurement. Voir Ouvrir un Actif à partir de Producer.

#### **NOTE**

Le fichier que vous recherchez doit se trouver dans l'espace de travail (emplacement partagé), sinon un message d'erreur s'affichera.

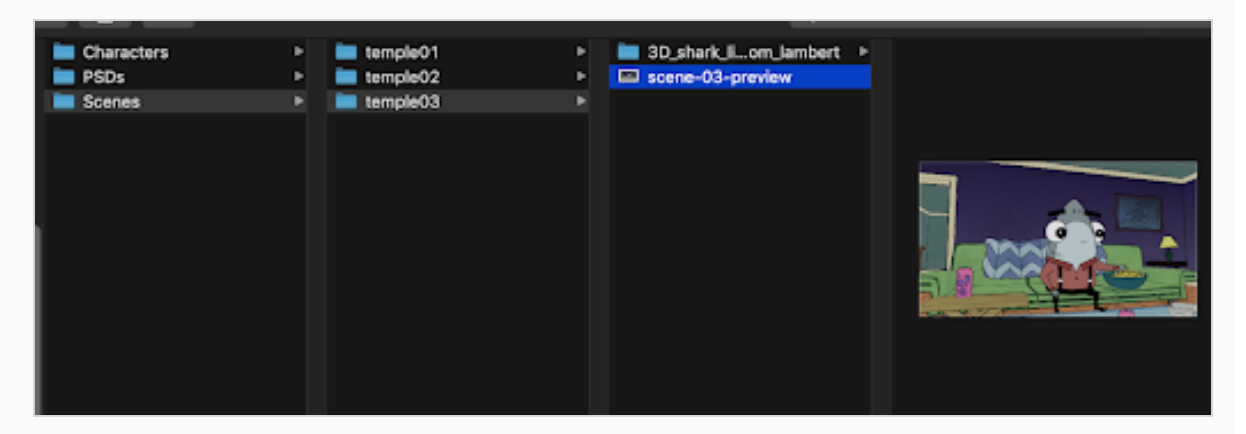

- 8. Dans la section Aperçu, recherchez une image aplatie, telle qu'un fichier PNG ou JPG, pour afficher un aperçu du fichier dans Producer.
- 9. Cliquez sur Créer un Instantané.

## Exemple avec un fichier Harmony

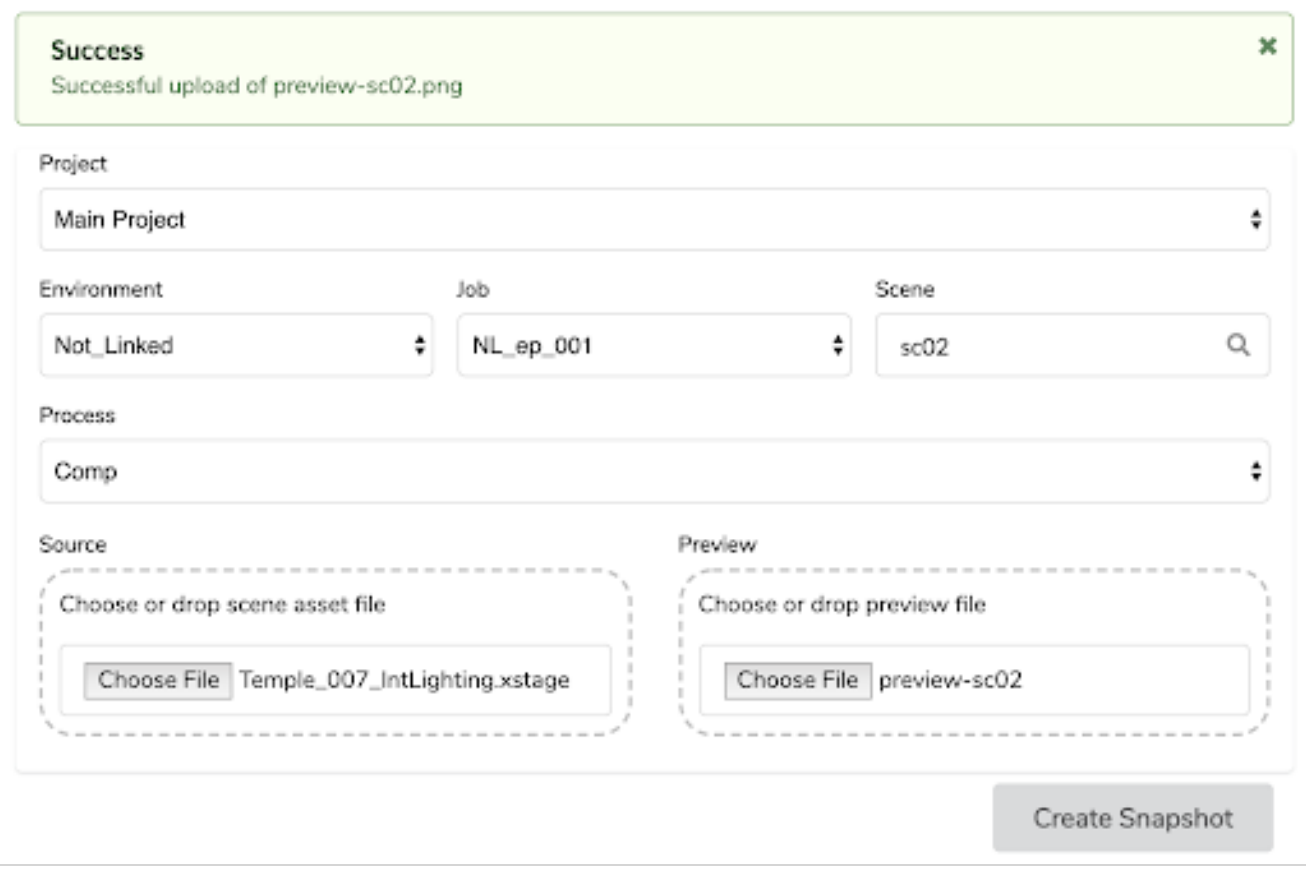

## Exemple avec un fichier Maya

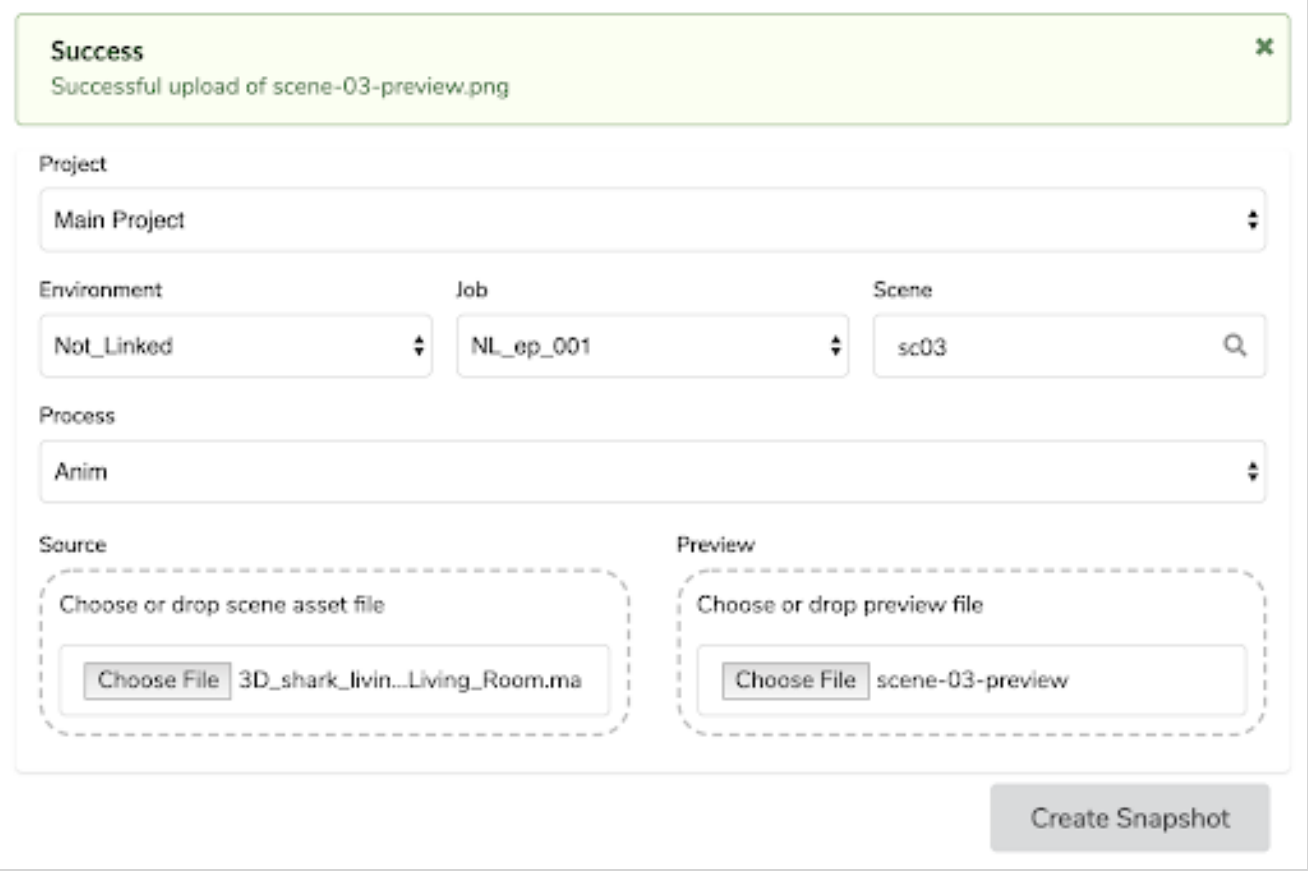

## Téléverser des Actifs Externes

Vous pouvez lier des actifs externes telles que des fichiers PSD d'arrière-plan ou des modèles Harmony à Producer et téléverser un aperçu de celui-ci. Ces actifs peuvent ensuite être directement ouverts à partir de Producer ou assemblés dans un plan Harmony. Pour téléverser un actif externe, l'actif doit d'abord exister dans Producer. Pour savoir comment créer des actifs, voir [Téléverser](#page-22-0) des actifs page 22.

#### Comment téléverser un actif externe

- 1. Dans le menu principal, sélectionnez Télécharger > Actif Externe.
- 2. Dans le champ Projet, sélectionnez le Projet Producer. Ce n'est pas l'environnement. La plupart du temps, vous sélectionnerez Projet Principal, sauf si un autre projet Producer a été créé.

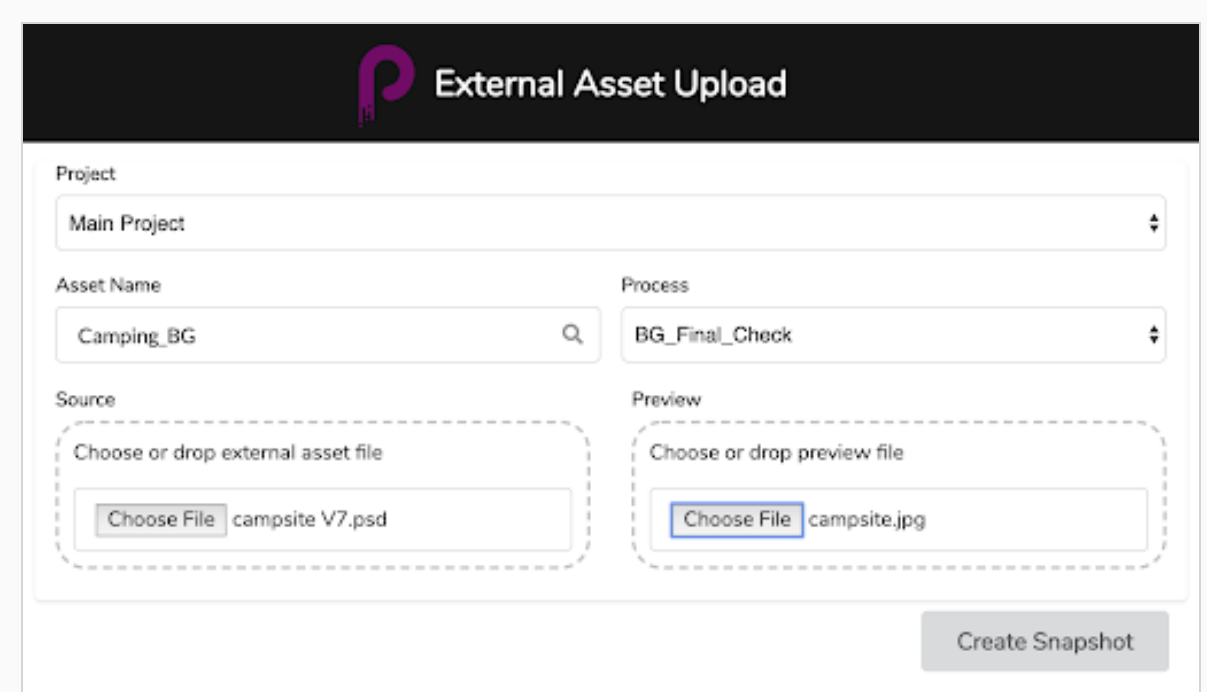

- 3. Dans le champ Nom de l'actif, commencez à taper le nom d'un actif existant (déjà dans Producer). Lorsque vous tapez le nom, les actifs existants s'affichent dans le menu déroulant. Sélectionnez l'actif correspondant.
- 4. Une fois le nom de l'actif sélectionné, dans le champ Processus, les tâches de flux de travail correspondantes apparaissent. Sélectionnez la tâche correspondant à votre téléversement.
- 5. Dans la section Source, cliquez sur le bouton Choisir un Fichier pour rechercher le fichier à téléverser. Notez que l'actif doit se trouver dans l'espace de travail défini. Si vous sélectionnez un fichier en dehors de l'espace de travail, le téléversement génèrera une erreur.

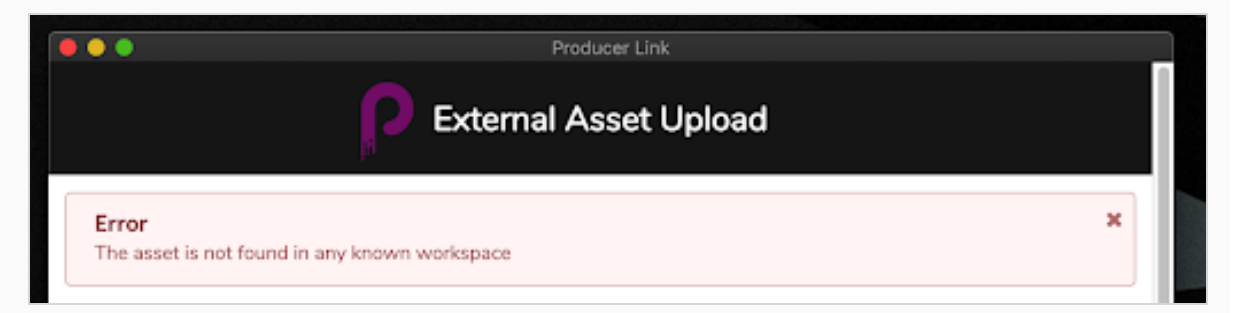

- 6. Dans la section Aperçu, cliquez sur Choisir un Fichier pour sélectionner une image aplatie telle qu'un fichier PNG ou JPG pour afficher l'aperçu dans Producer.
- 7. Cliquez sur Créer un Instantané.

Une fois le processus terminé, un message de confirmation s'affiche.

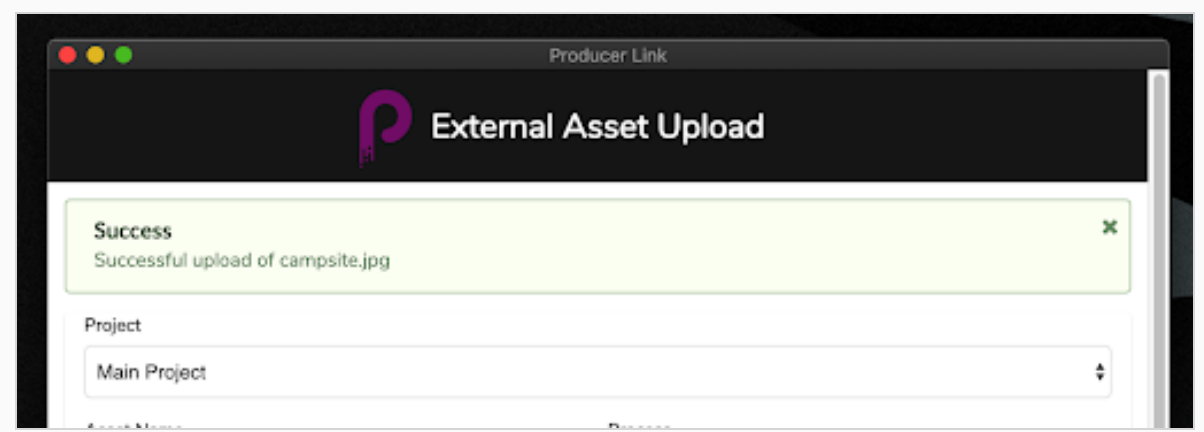

Dans Producer, le fichier est lié et le fichier d'aperçu est téléversé et mis à jour.

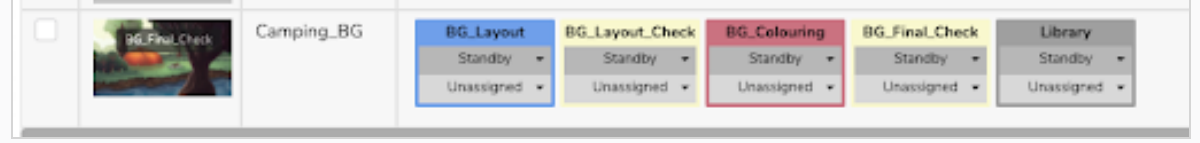

## Ouvrir un Actif à partir de Producer

Une fois qu'un fichier est lié via Producer Link, il peut être ouvert directement à partir de Producer en ouvrant la fenêtre Paramètres de cet actif. Il peut également être téléchargé et supprimé. À partir de cette même section de paramètres, les versions précédemment téléversées sont accessibles.

#### Comment ouvrir un actif externe

- 1. Dans la liste Actif, passez le curseur de la souris sur l'aperçu de l'actif.
- 2. Cliquez sur l'icône en forme d'engrenage des Paramètres.
- 3. Dans la fenêtre contextuelle, cliquez sur l'icône Ouvrir le Fichier. Si vous souhaitez télécharger l'actif, cliquez sur Télécharger.
- 4. Une fois que vous avez cliqué sur Ouvrir le Fichier, vous serez invité à ouvrir Producer Link. Confirmez la demande d'ouverture de Producer Link.

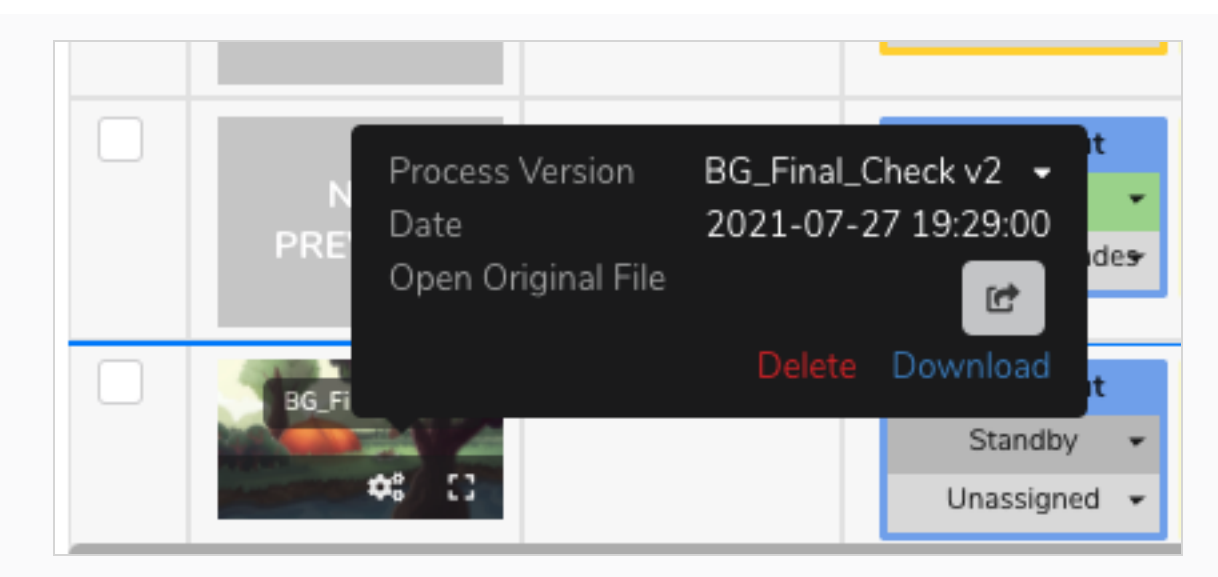

5. Pour accéder aux versions précédentes, cliquez sur la flèche déroulante Version du processus.

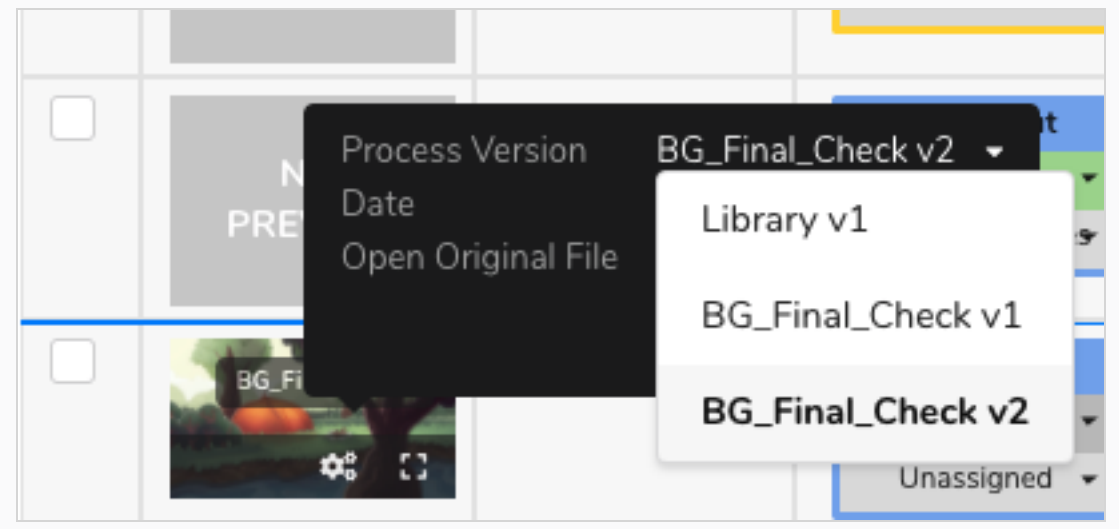

## Téléversement d'une liste de plans Storyboard Pro

Lors de la création d'un projet dans Storyboard Pro, la liste des plans est déjà créée et un aperçu de film animatique pour chacune de ces plans peut facilement être exporté. Vous pouvez utiliser Producer Link pour créer automatiquement des plans dans Producer et téléverser l'aperçu du film correspondant. Ce processus est très pratique si vous travaillez sur un projet à l'aide de Storyboard Pro mais que vous n'utilisez pas Harmony Server.

#### Comment exporter vos données depuis Storyboard Pro

1. Dans Storyboard Pro, assurez-vous que vos plans sont nommés avec des zéros en tête (exemple : 01, 02, 03 ou 001, 002, 003 et pas simplement 1, 2, 3). Vous pouvez utiliser les Préférences >

Nomme Automatiquement ajoute des zéros en tête et Nombre Minimum de caractères ainsi que la fonction Storyboard > Renommer.

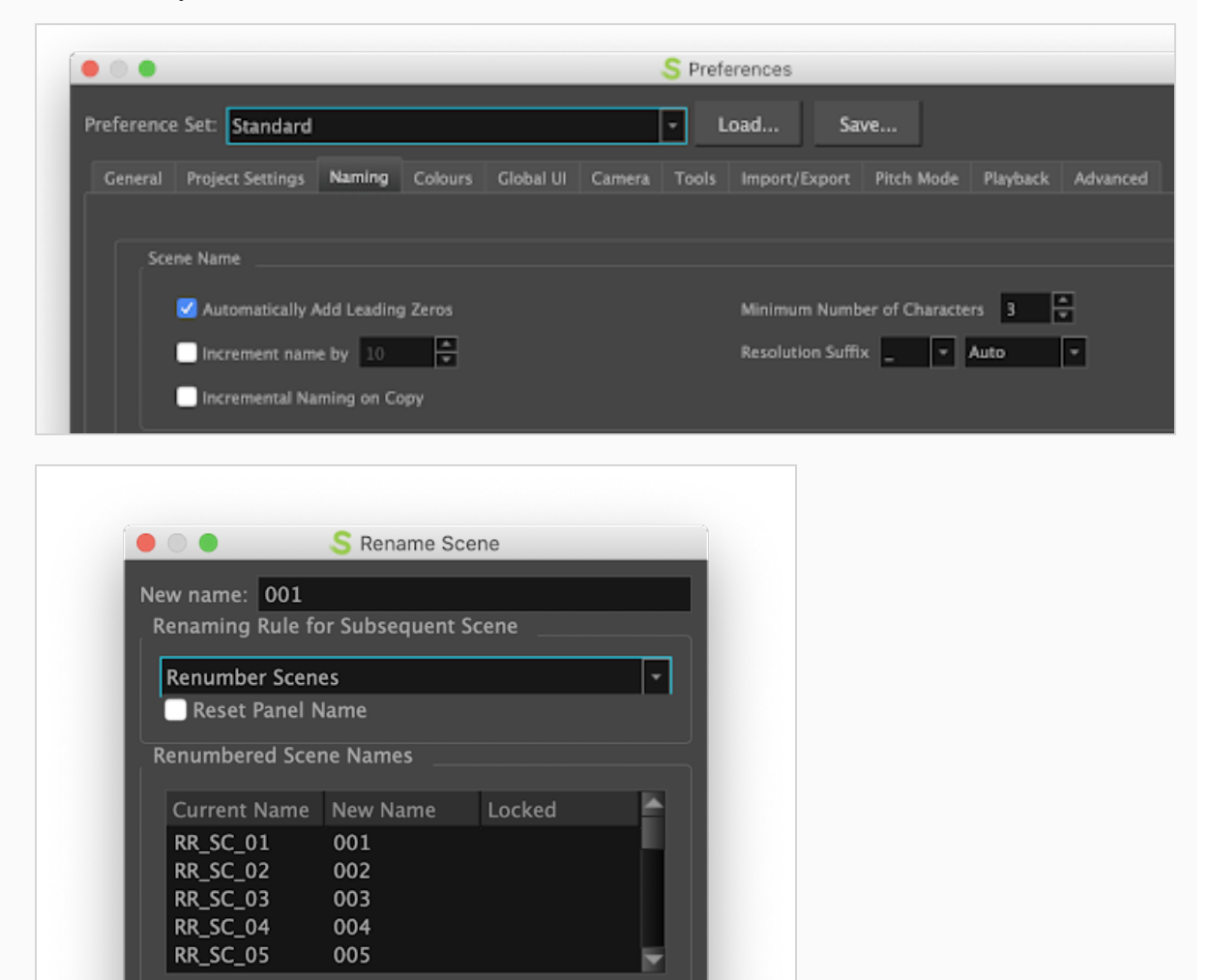

- 2. Sauvegardez votre projet SBP.
- 3. Dans Storyboard Pro, sélectionnez Fichier > Exporter > CSV.

Do not show this dialog automatically

4. Dans la boîte de dialogue Exporter au format CSV, dans la section Options d'exportation CSV, désactivez l'option Inclure les Transitions.

Cancel

OK

5. Cliquez sur Exporter.

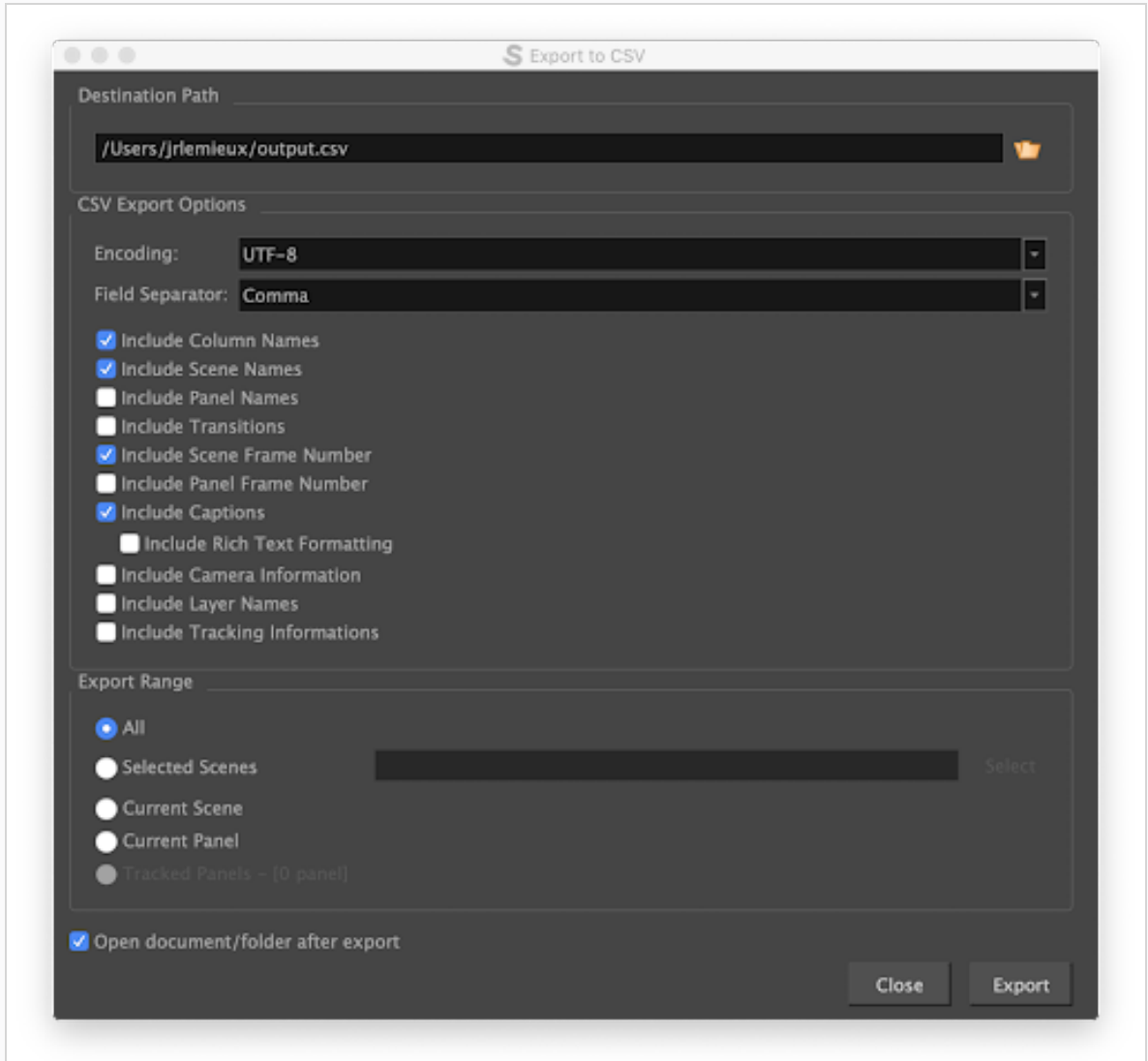

- 6. Dans Storyboard Pro, choisissez Fichier > Exporter > Film.
- 7. Sélectionnez un chemin de destination.
- 8. Laissez le champ Modèle de Fichier vide.
- 9. Dans le champ Un Clip, sélectionnez Par Plan.
- 10. Cliquez sur Exporter.

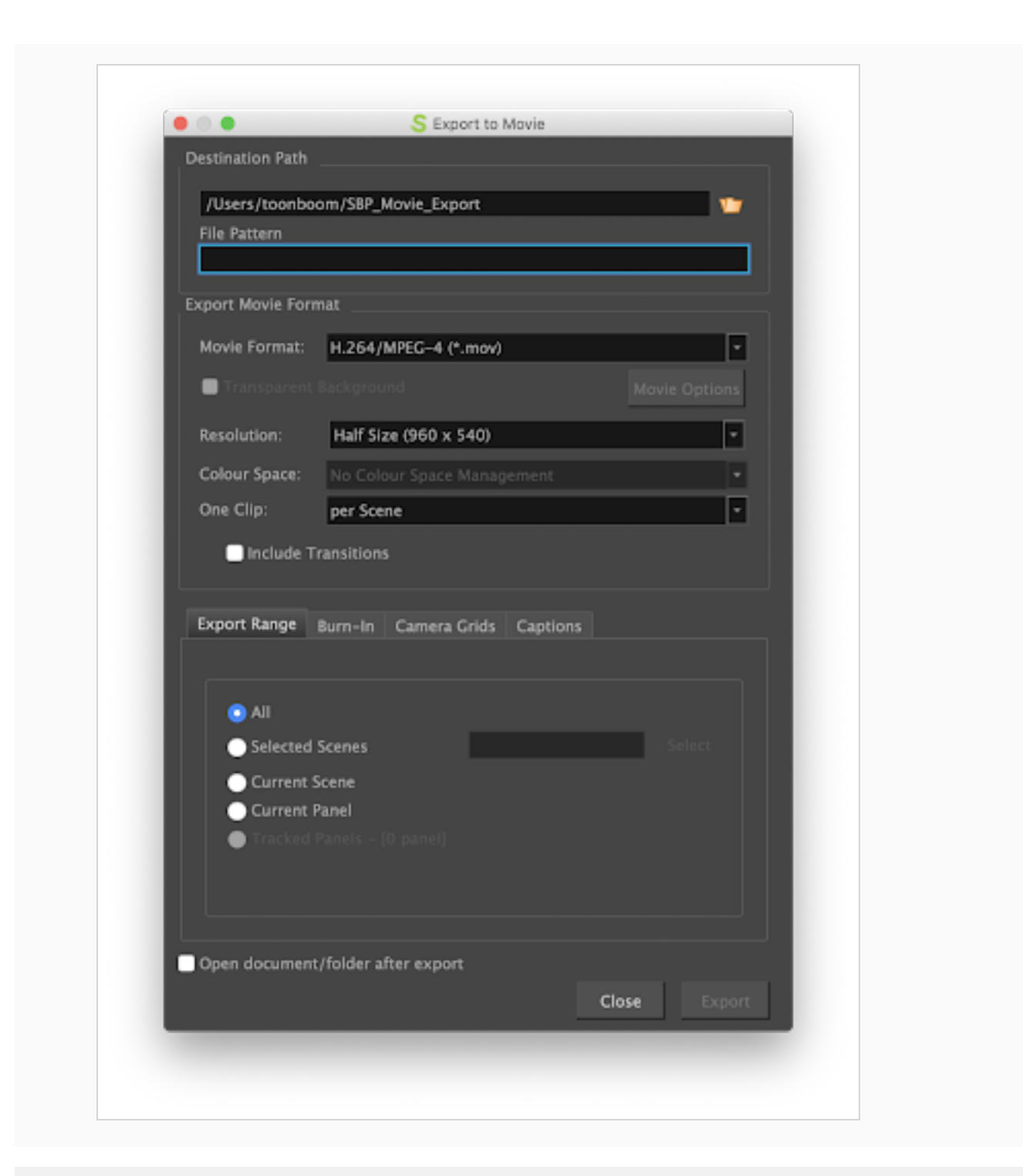

#### Comment importer des données Storyboard Pro dans Producer

- 1. Dans Producer Link, sélectionnez Téléverser > Importer Storyboard Pro.
- 2. Dans le champ Projet, sélectionnez le Projet Producer contenant l'environnement pour lequel vous allez créer des plans.
- 3. Dans le champ Environnement, sélectionnez l'environnement correspondant.
- 4. Dans le champ Job, sélectionnez le job correspondant (épisode, séquence, etc.).
- 5. Dans le champ plan, sélectionnez le plan auquel vous liez un actif. Lorsque vous commencez à taper le nom, les plans existants sont remplis. Notez que le plan doit déjà exister dans Producer.
- 6. Dans le champ Flux de Travail, sélectionnez le flux de travail du plan qui sera associé aux plans.
- 7. Dans le champ Processus, sélectionnez le Processus (tâche) ainsi que vous liez vos plans, probablement Mise en page ou Animatique.

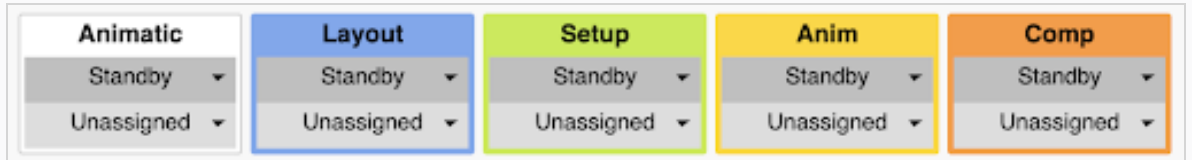

- 8. Dans le champ Dossier multimédia Client, accédez au dossier contenant les fichiers vidéo rendus.
- 9. Cliquez sur Importer CSV.

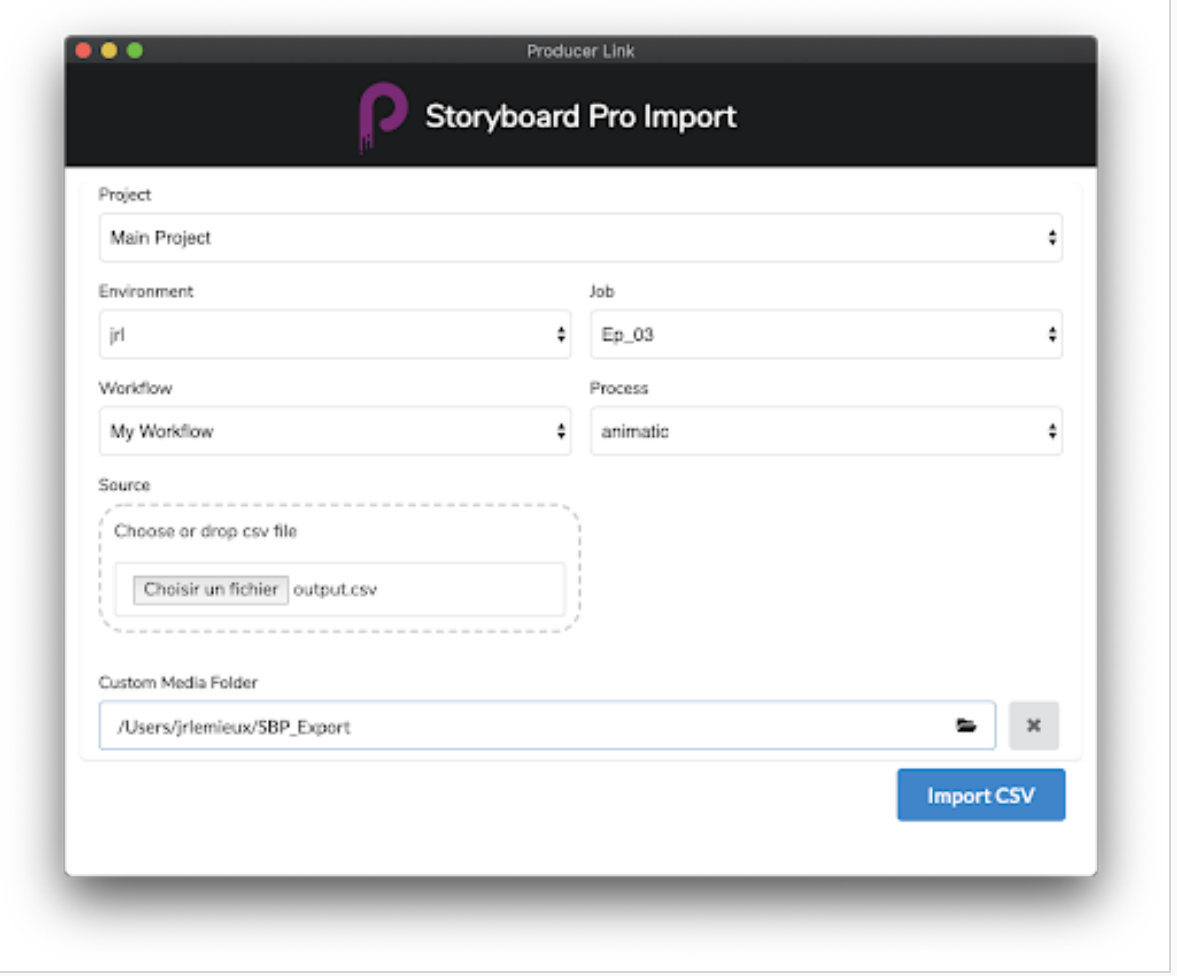

- 10. Vous pouvez surveiller le processus d'importation en défilant vers le bas.
- 11. Dans votre Producer, actualisez votre Page de Production pour voir les nouveaux plans.